# <span id="page-0-0"></span>**Instrukcja serwisowa komputera Dell™ OptiPlex™ XE — obudowa typu SFF**

Praca wewną[trz komputera](file:///C:/data/systems/opXE/po/SM/SFF/work.htm) <u>[Wyjmowanie i monta](file:///C:/data/systems/opXE/po/SM/SFF/parts.htm)ż podzespołów</u><br>[Dane techniczne](file:///C:/data/systems/opXE/po/SM/SFF/specs.htm) **[Diagnostyka](file:///C:/data/systems/opXE/po/SM/SFF/diags_dt.htm)** [Program konfiguracji systemu](file:///C:/data/systems/opXE/po/SM/SFF/bios.htm) Układ pł[yty systemowej](file:///C:/data/systems/opXE/po/SM/SFF/sysbd_diagram.htm)

## **Uwagi, przestrogi i ostrzeżenia**

**UWAGA:** Napis UWAGA wskazuje ważną informację, która pozwala lepiej wykorzystać posiadany komputer.

**PRZESTROGA: Napis PRZESTROGA informuje o sytuacjach, w których postępowanie niezgodne z instrukcjami może doprowadzić do uszkodzenia**   $\triangle$ **sprzętu lub utraty danych.** 

A OSTRZEŻENIE: Napis OSTRZEŻENIE informuje o sytuacjach, w których występuje ryzyko uszkodzenia sprzętu, obrażeń ciała lub śmierci.

Jeśli zakupiono komputer firmy Dell™ serii "n", żadne odniesienia do systemu operacyjnego Microsoft® Windows® zawarte w tym dokumencie nie mają zastosowania.

## **Informacje zawarte w tym dokumencie mogą zostać zmienione bez uprzedzenia. © 2010 Dell Inc. Wszelkie prawa zastrzeżone.**

Powielanie tych materiałów w jakikolwiek sposób bez pisemnej zgody firmy Dell Inc. jest surowo zabronione.

Znaki handlowe użyte w niniejszym tekście: *Dell,* logo DELL i OptiPlex są znakami handlowymi firmy Dell Inc.; *Intel, Pentium, Celeron i Core* są znakami handlowymi lub<br>zarejestrowanyni znakami handlowymi firmy Intel Corp

Tekst może zawierać także inne znaki towarowe i nazwy towarowe odnoszące się do podmiotów posiadających prawa do tych znaków i nazw lub do ich produktów. Firma Dell Inc. nie<br>rości sobie żadnych praw do znaków i nazw towaro

Marzec 2010 Wersja A00

### <span id="page-1-0"></span> **Program konfiguracji systemu Instrukcja serwisowa komputera Dell™ OptiPlex™ XE — obudowa typu SFF**

- **O [Przegl](#page-1-1)ąd**
- [Opcje programu konfiguracji systemu](#page-1-3)
- **C** [Rozruch z urz](#page-5-0)ądzenia USB
- **•** [Rozruch z urz](#page-5-0)ądzenia USB
- [Zabezpieczenie has](#page-6-0)łem
- [Usuwanie utraconych hase](#page-8-1)ł
- [Ustawienia zworek](#page-8-0)  [Usuwanie ustawie](#page-9-0)ń CMOS

 [Uruchamianie programu konfiguracji systemu](#page-1-2)  **[Boot Sequence \(Sekwencja](#page-4-0) ładowania)** 

<span id="page-1-1"></span>**Przegląd** 

Program konfiguracji systemu umożliwia następujące czynności:

- l Zmiana danych konfiguracji systemu po dodaniu, zmianie lub usunięciu dowolnego sprzętu w komputerze.
- l Ustawienie lub zmiana opcji wybieranych przez użytkownika, np. hasła użytkownika.
- l Uzyskanie informacji o ilości aktualnie zainstalowanej pamięci lub ustawianie typu zainstalowanego dysku twardego.

Przed skorzystaniem z programu konfiguracji systemu zaleca się zapisanie informacji wyświetlanych na ekranie tego programu, na wypadek gdyby okazały się później potrzebne.

**PRZESTROGA: Ustawienia tego programu powinny być zmieniane tylko przez zaawansowanych użytkowników. Niektóre zmiany mogą spowodować nieprawidłową pracę komputera.** 

## <span id="page-1-2"></span>**Uruchamianie programu konfiguracji systemu**

- 1. Włącz (albo uruchom ponownie) komputer.
- 2. Gdy pojawi się logo DELL™, poczekaj na wyświetlenie monitu o naciśnięcie klawisza F12.
- 3. Naciśnij niezwłocznie klawisz <F12>. Wyświetli się menu **Boot Menu** (Menu startowe).
- 4. Używając klawiszy ze strzałkami w górę i w dół, wybierz opcję **System Setup** (Program konfiguracji systemu), po czym naciśnij klawisz <Enter>.

**UWAGA:** Monit o naciśnięcie klawisz F12 oznacza, że klawiatura została zainicjowana. Monit ten może się pojawić bardzo szybko, więc należy go<br>uważnie wypatrywać, a gdy się pojawi, nacisnąć klawisz <F12>. Naciśnięcie klawi

5. W przypadku zbyt długiego oczekiwania i pojawienia się logo systemu operacyjnego zaczekaj na wyświetlenie pulpitu systemu Microsoft® Windows®.<br>Następnie wyłącz komputer i spróbuj ponownie.

### **Ekran programu konfiguracji systemu**

Na ekranie programu konfiguracji systemu wyświetlane są bieżące lub modyfikowalne informacje dotyczące konfiguracji komputera. Informacje na ekranie są rozdzielone na dwie części: menu oraz okno główne.

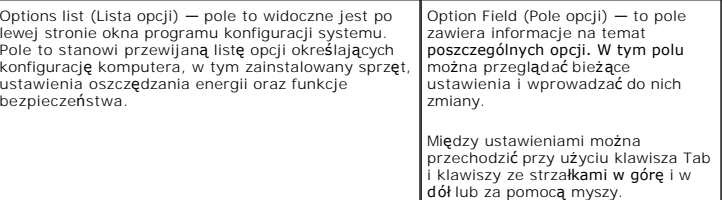

## <span id="page-1-3"></span>**Opcje programu konfiguracji systemu**

**UWAGA:** W zależności od komputera oraz zainstalowanych urządzeń wymienione w tej sekcji pozycje mogą nie pojawić się lub pojawić się w innej formie.

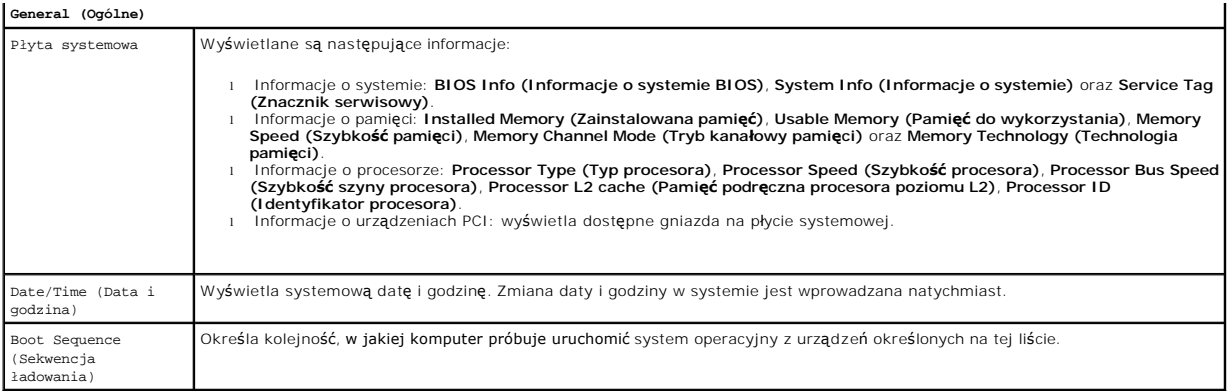

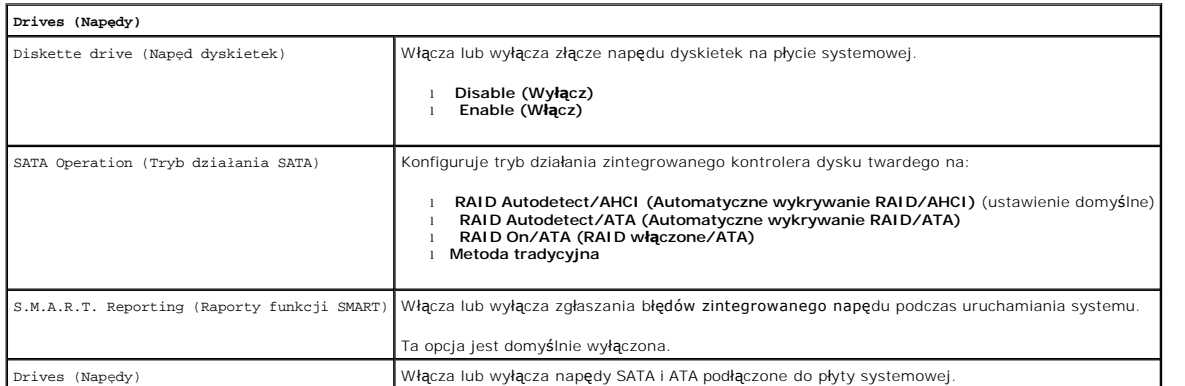

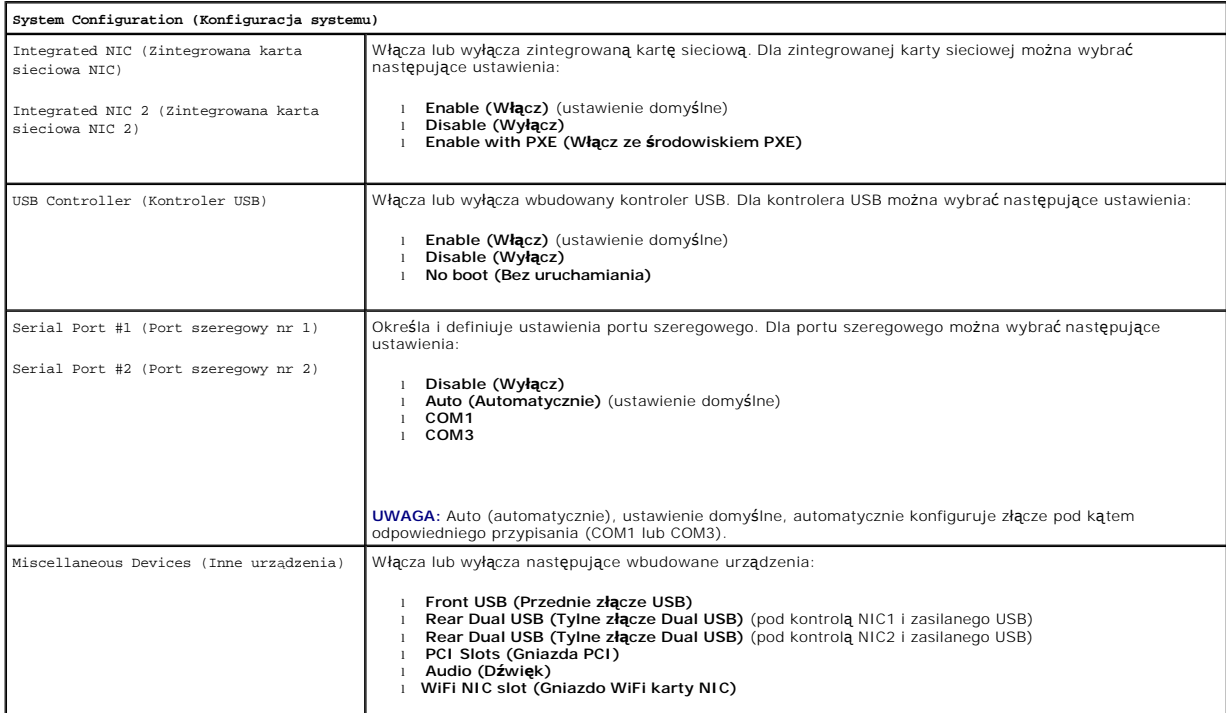

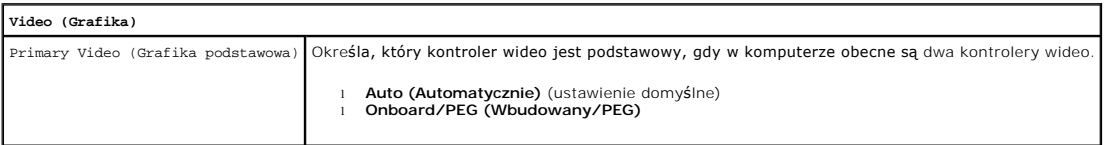

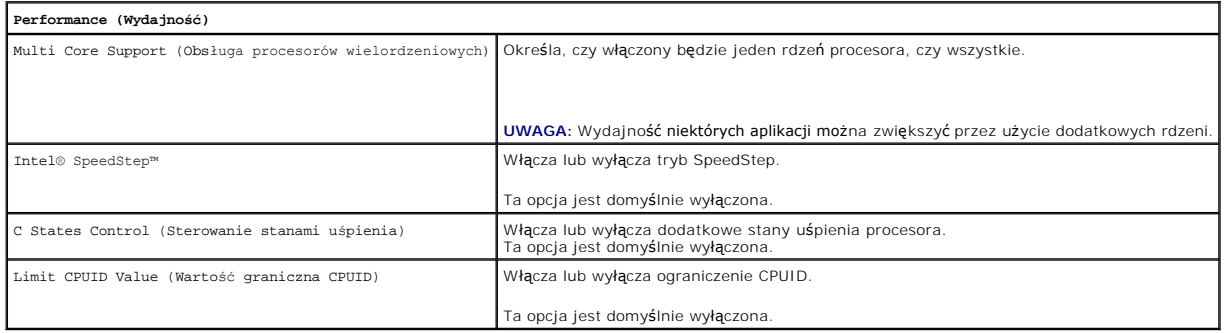

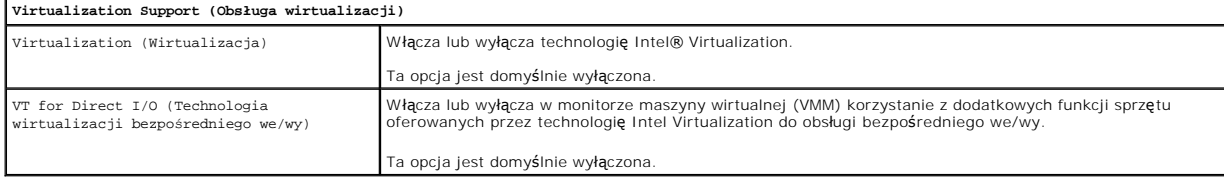

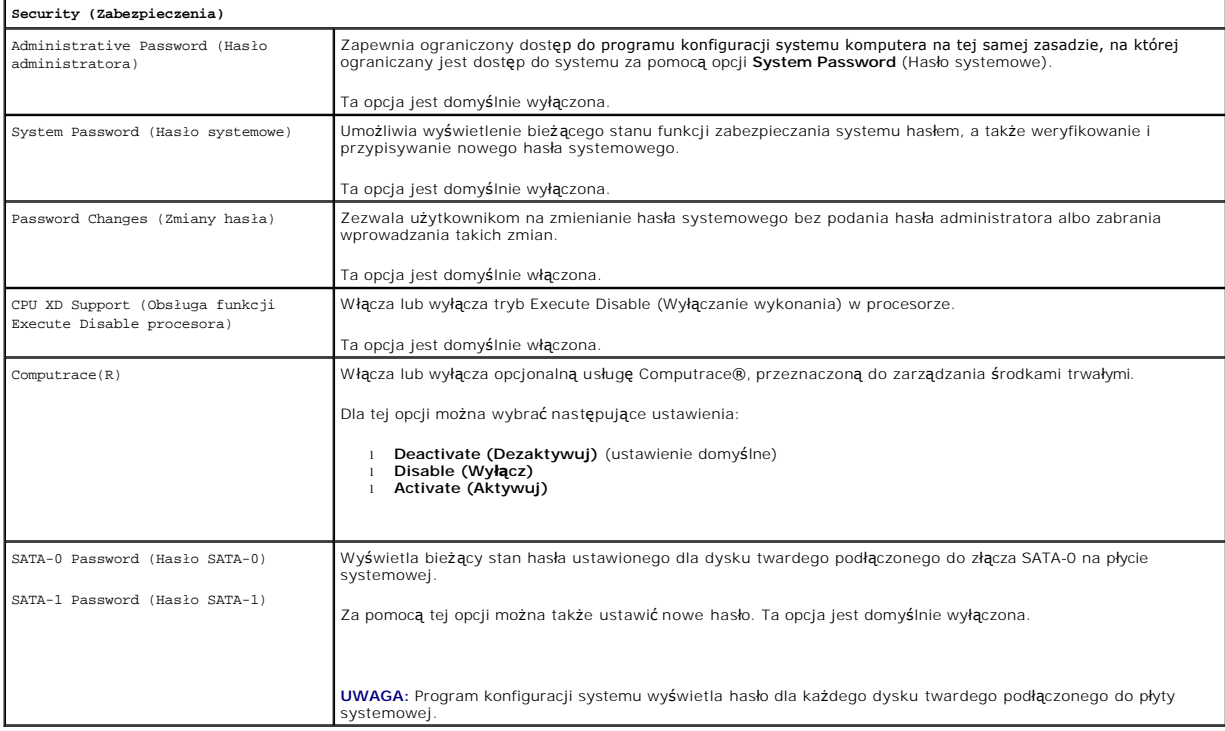

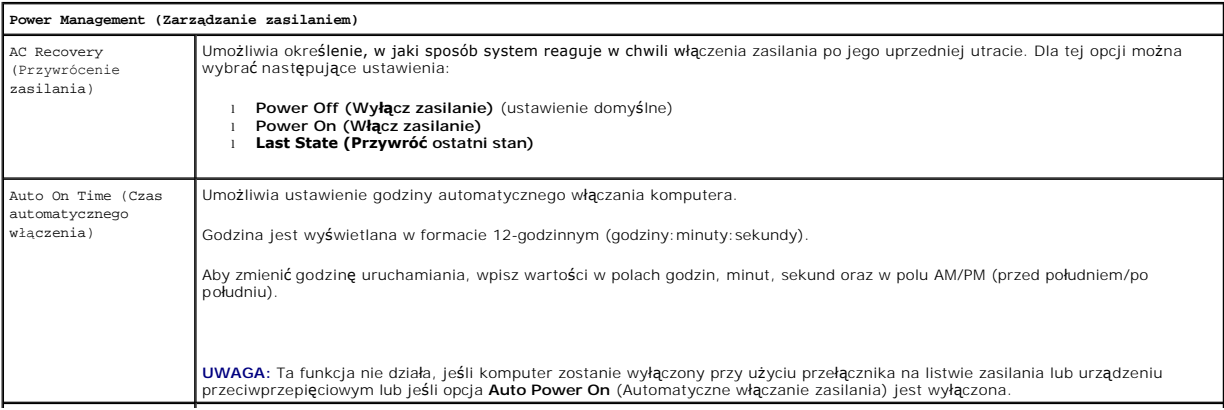

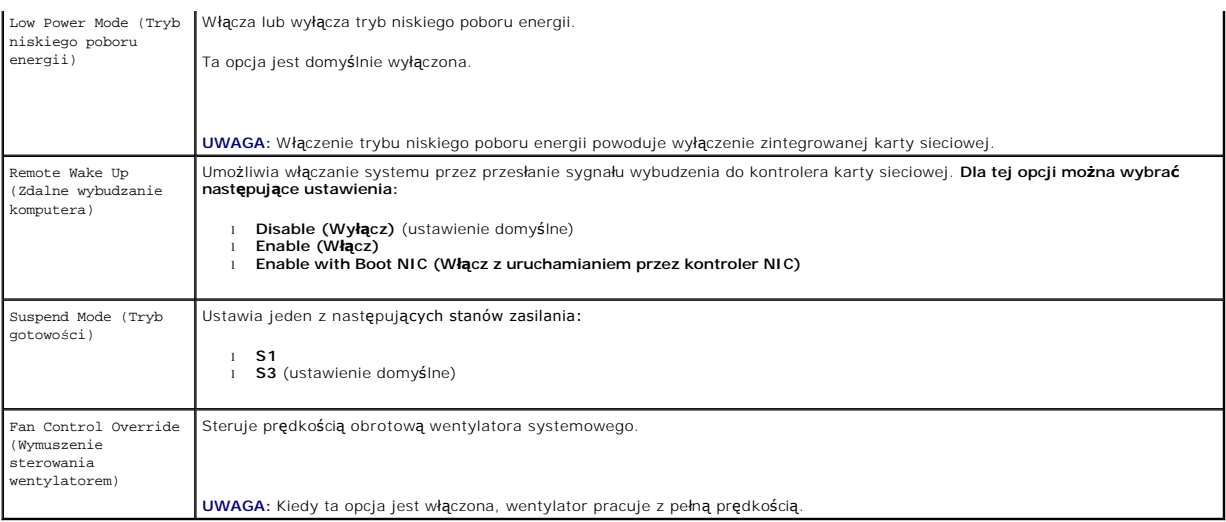

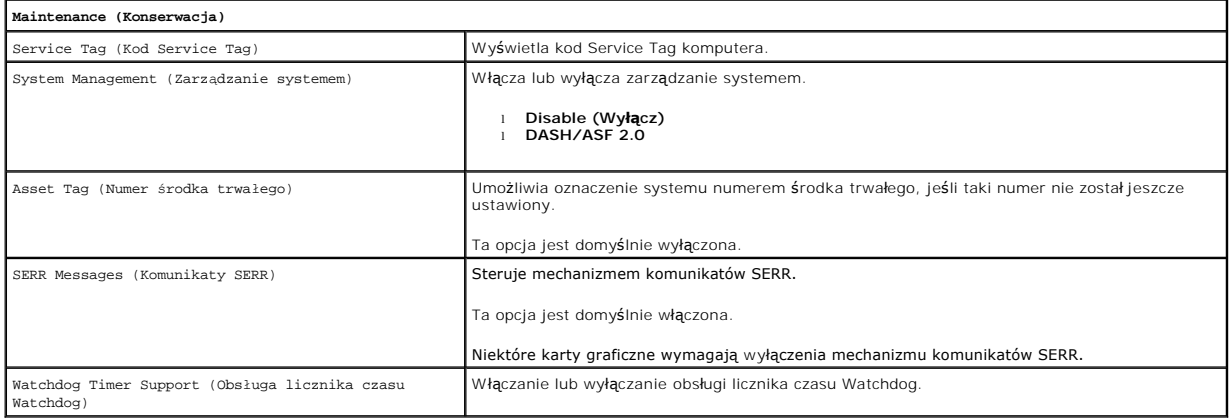

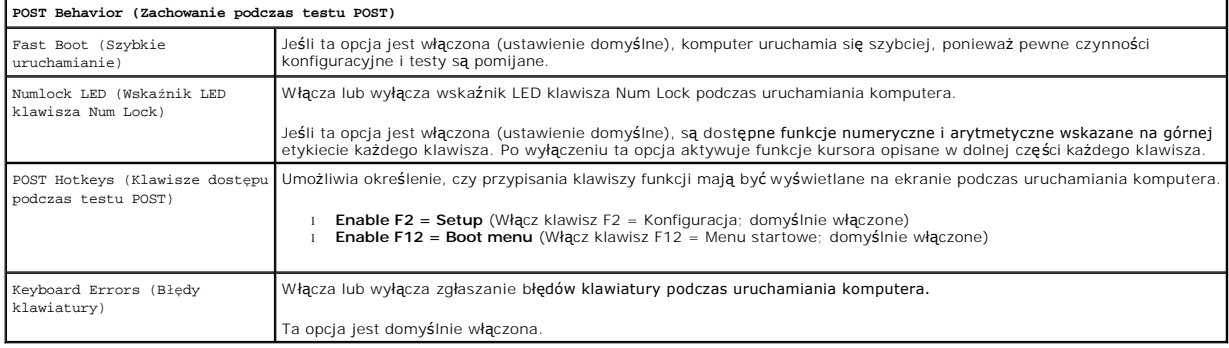

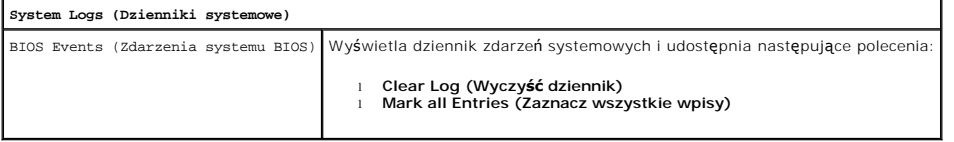

# <span id="page-4-0"></span>**Boot Sequence (Sekwencja ładowania)**

Ta funkcja umożliwia zmienianie właściwości rozruchowych urządzeń.

### **Ustawienia opcji**

- l **Onboard USB Floppy Drive** (Wbudowany napęd dyskietek USB) **—** komputer podejmuje próbę rozruchu z napędu dyskietek.
- l **Onboard SATA Hard Drive** (Wbudowany dysk twardy SATA) **—** komputer podejmuje próbę rozruchu z dysku twardego.
- l **USB Device** (Urządzenie USB) komputer podejmuje próbę rozruchu z urządzenia wymiennego, na przykład z klucza USB.
- l **CD/DVD**  komputer podejmuje próbę rozruchu z napędu dysków optycznych.

### **Zmiana sekwencji rozruchowej dla bieżącego rozruchu.**

Funkcji tej można użyć na przykład w celu ponownego uruchomienia komputera z urządzenia USB, takiego jak napęd dyskietek, klucz pamięci lub napędy dysków optycznych.

- 1. Jeśli rozruch odbywa się z urządzenia USB, należy je podłączyć do złącza USB.
- 2. Włącz (albo uruchom ponownie) komputer.
- 3. Kiedy w prawym górnym rogu ekranu zostanie wyświetlony komunikat F12 = Boot Menu (F12 = Menu startowe), naciśnij klawisz <F12>.

Jeśli czas oczekiwania jest zbyt długi i pojawiło się logo systemu operacyjnego, należy zaczekać na wyświetlenie pulpitu systemu Microsoft Windows, a<br>następnie wyłączyć komputer i spróbować ponownie.

- 4. Pojawi się **Boot Menu** (Menu startowe) zawierające listę wszystkich dostępnych urządzeń rozruchowych.
- 5. Za pomocą klawiszy ze strzałkami wybierz odpowiednie urządzenie (dotyczy to tylko bieżącego rozruchu).

**UWAGA:** Aby możliwy był rozruch z urządzenia USB, musi ono być urządzeniem rozruchowym. Aby upewnić się, że dane urządzenie jest rozruchowe,<br>należy zapoznać się z jego dokumentacją.

### **Zmiana sekwencji rozruchowej dla przyszłych procesów rozruchu**

- 1. Wejdź do programu konfiguracji systemu (patrz: [Uruchamianie programu konfiguracji systemu](#page-1-2)).
- 2. Kliknij, aby rozwinąć opcję **General** (Ogólne), po czym kliknij opcję **Boot Sequence** (Sekwencja rozruchowa).
- 3. Podświetl odpowiednie urządzenie na liście urządzeń po prawej stronie, a następnie, klikając strzałki w górę lub w dół, przenieś element, który chcesz zmienić.
- 4. Kliknij przycisk **Apply** (Zastosuj), aby zapisać zmiany, po czym kliknij **Exit** (Zakończ), aby wyjść z programu konfiguracji systemu i wznowić proces rozruchu.

### <span id="page-5-0"></span>**Rozruch z urządzenia USB**

**UWAGA:** Aby możliwy był rozruch z urządzenia USB, musi ono być urządzeniem rozruchowym. Aby upewnić się, że dane urządzenie jest rozruchowe,<br>należy zapoznać się z jego dokumentacją.

### **Klucz pamięci**

- 1. Włóż klucz pamięci do portu USB i uruchom ponownie komputer.
- 2. Gdy w prawym górnym rogu ekranu zostanie wyświetlony komunikat F12 = Boot Menu (F12 = Menu startowe), naciśnij klawisz <F12>.

System BIOS wykryje urządzenie i doda do menu startowego opcję urządzenia USB.

3. W menu startowym zaznacz liczbę, która jest wyświetlana obok urządzenia USB.

Zostanie przeprowadzony rozruch z wybranego urządzenia USB.

## **Napęd dyskietek**

1. W programie konfiguracji systemu ustaw opcję **Diskette Drive** (Napęd dyskietek), aby włączyć obsługę napędów dyskietek USB.

- <span id="page-6-2"></span>2. Zapisz zmiany i zamknij program konfiguracji systemu.
- 3. Podłącz napęd dyskietek USB, włóż dyskietkę rozruchową, po czym przeprowadź ponowny rozruch komputera.

## <span id="page-6-0"></span>**Zabezpieczenie hasłem**

PRZESTROGA: Mimo że hasła zapewniaj**ą** ochronę danych na komputerze, nie są niezawodne, gdy zawodzi cz**łowiek. W przypadku danych, które**<br>wymagają większego zabezpieczenia, to użytkownik jest odpowiedzialny za uzyskanie i

### **System Password (Hasło systemowe)**

**PRZESTROGA: Jeżeli użytkownik zostawi bez nadzoru włączony komputer, w którym nie ustanowiono hasła systemowego, lub jeżeli użytkownik**  zostawi komputer niezablokowany, co umożliwi komu innemu wyłączenie hasła przez zmianę ustawienia zworki, każdy bę<mark>dzie mógł</mark> uzyskać<br>dostęp do danych przechowywanych na dysku twardym.

### **Ustawienia opcji**

Nie można zmienić ani wprowadzić nowego hasła systemowego, jeżeli wyświetlana jest jedna z dwóch poniższych opcji:

- l **Set** (Ustawione) hasło systemowe zostało ustanowione.
- l **Disabled** (Wyłączone) hasło systemowe wyłączono przez ustawienie zworki na płycie systemowej.

Hasło systemowe można ustanowić tylko wtedy, gdy wyświetlana jest poniższa opcja:

l **Not Set** (Nieustawione) — hasło dostępu do systemu nie zostało ustanowione, a zworka hasła na płycie systemowej znajduje się w pozycji włączenia (ustawienie domyślne).

### <span id="page-6-1"></span>**Ustanawianie hasła systemowego**

Aby zamknąć program konfiguracji systemu bez ustanawiania hasła systemowego, naciśnij w dowolnym momencie klawisz <Esc> (zanim, wykonując krok 4, naciśniesz przycisk **OK**).

- 1. Wejdź do programu konfiguracji systemu (patrz: [Uruchamianie programu konfiguracji systemu](#page-1-2)).
- 2. Wybierz opcję **System Password** (Hasło systemowe), a następnie upewnij się, że opcja **Password Status** (Stan hasła) jest ustawiona na **Not Set**  (Nieustawione).
- 3. Wpisz nowe hasło systemowe.

Hasło może się składać maksymalnie z 32 znaków. W celu usunięcia znaku podczas wprowadzania hasła naciśnij klawisz <Backspace>. Wielkość liter w haśle jest istotna.

Niektóre kombinacje klawiszy nie są dozwolone. W przypadku wpisania jednej z takich niedozwolonych kombinacji głośnik wyda krótki dźwięk.

Po wpisaniu każdego znaku (lub naciśnięciu klawisza spacji w celu uzyskania odstępu) pojawi się znak maskujący.

4. Wpisz nowe hasło po raz drugi, aby je potwierdzić, po czym kliknij przycisk **OK**.

Ustawienie hasła zmieni się na **Set** (Ustawione).

### **Wpisywanie hasła systemowego**

Po uruchomieniu lub ponownym uruchomieniu komputera na ekranie wyświetlony zostanie jeden z niżej wymienionych monitów.

Jeżeli opcja **Password Status** (Stan hasła) jest ustawiona na **Locked** (Zablokowane):

wpisz hasło i naciśnij klawisz <Enter>.

Jeżeli ustanowione zostało hasło administratora, komputer akceptuje je jako zastępcze hasło systemowe.

Jeżeli użytkownik wpisze nieprawidłowe lub niepełne hasło systemowe, na ekranie zostanie wyświetlony następujący komunikat:

\*\* Incorrect password. \*\* (Nieprawidłowe hasło.)

Jeżeli użytkownik ponownie wpisze nieprawidłowe lub niepełne hasło systemowe, na ekranie zostanie wyświetlony ten sam komunikat. Przy trzeciej i kolejnych próbach wpisania nieprawidłowego lub niepełnego hasła systemowego wyświetlony zostanie następujący komunikat:

\*\* Incorrect password. \*\* (Nieprawidłowe hasło.)

Number of unsuccessful password attempts: 3 (Liczba nieudanych prób wpisania hasła: 3) System halted! Must power down. (System zatrzymany! Należy wyłączyć zasilanie.)

<span id="page-7-1"></span>Nawet po wyłączeniu i ponownym włączeniu komputera powyższy komunikat jest wyświetlany za każdym razem, gdy zostaje wpisane nieprawidłowe lub niepełne hasło systemowe.

**UWAGA:** Aby zapewnić lepszą ochronę komputera przed zmianami bez upoważnienia, można zastosować opcję **Password Status** (Stan hasła) w powiązaniu z opcją **System Password** (Hasło systemowe) i **Admin Password** (Hasło administratora).

### **Usuwanie lub zmiana dotychczasowego hasła systemowego**

- 1. Wejdź do programu konfiguracji systemu (patrz: [Uruchamianie programu konfiguracji systemu](#page-1-2))
- 2. Przejdź do opcji Security (Bezpieczeństwo)→ System Password (Hasło systemowe), a następnie naciśnij klawisz <Enter>.
- 3. Po wyświetleniu monitu wpisz hasło systemowe.
- 4. Dwukrotnie naciśnij klawisz <Enter>, aby skasować dotychczasowe hasło systemowe. Ustawienie zostanie zmienione na **Not Set** (Nieustawione).

Jeżeli zostanie wyświetlone ustawienie **Not Set** (Nieustawione), oznacza to, że hasło systemowe zostało usunięte. Jeśli nie zostanie wyświetlona opcja<br>**Not Set** (Nieustawione), naciśnij <Alt><b> w celu ponownego uruchomien

- 5. Aby ustanowić nowe hasło, postępuj zgodnie z procedurą opisaną w rozdziale [Ustanawianie has](#page-6-1)ła systemowego.
- 6. Wyjdź z programu konfiguracji systemu.

## **Hasło administratora**

### **Ustawienia opcji**

Nie można zmienić ani wprowadzić nowego hasła administratora, jeżeli wyświetlana jest jedna z dwóch poniższych opcji:

- l **Set** (Ustawione) hasło administratora zostało ustanowione.
- l **Disabled** (Wyłączone) hasło administratora wyłączono przez ustawienie zworki na płycie systemowej.

Hasło administratora można ustanowić tylko wtedy, gdy wyświetlana jest poniższa opcja:

l **Not Set** (Nieustawione) — hasło administratora nie zostało ustanowione, a zworka hasła na płycie systemowej znajduje się w pozycji włączenia (ustawienie domyślne).

### <span id="page-7-0"></span>**Ustanawianie hasła administratora**

**Hasło** administratora może być takie samo jak hasło systemowe.

- **UWAGA:** Jeżeli te dwa hasła są różne, hasła administratora można używać jako zastępczego hasła systemowego. Hasła systemowego nie można jednak używać zamiast hasła administratora.
- 1. Wejdź do programu konfiguracji systemu (patrz: [Uruchamianie programu konfiguracji systemu](#page-1-2)) i upewnij się, że opcja **Admin Password** (Hasło administratora) została ustawiona na **Not Set** (Nieustawione).
- 2. Wybierz opcję **Admin Password** (Hasło administratora) i naciśnij klawisz <Enter>.
- 3. Wpisz nowe hasło administratora.

Hasło może się składać maksymalnie z 32 znaków. W celu usunięcia znaku podczas wprowadzania hasła naciśnij klawisz <Backspace>. Wielkość liter w haśle jest istotna.

Niektóre kombinacje klawiszy nie są dozwolone. W przypadku wpisania jednej z takich niedozwolonych kombinacji głośnik wyda krótki dźwięk.

Po wpisaniu każdego znaku (lub naciśnięciu klawisza spacji w celu uzyskania odstępu) pojawi się znak maskujący.

- 4. Wpisz nowe hasło po raz drugi, aby je potwierdzić, po czym kliknij przycisk **OK**. Ustawienie hasła zmieni się na **Set** (Ustawione).
- 5. Wyjdź z programu konfiguracji systemu.

Zmiana na opcję **Admin Password** (Hasło administratora) ma efekt natychmiastowy (nie jest konieczne ponowne uruchomienie komputera).

### <span id="page-8-2"></span>**Działanie komputera z włączonym hasłem administratora**

Po uruchomieniu programu konfiguracji systemu opcja **Admin Password** (Hasło administratora) jest podświetlona i monituje o wpisanie hasła.

Jeżeli użytkownik nie wpisze prawidłowego hasła, komputer umożliwi przeglądanie opcji konfiguracji systemu, ale bez możliwości ich modyfikacji.

**UWAGA:** Aby zapewnić ochronę hasła systemowego przed nieuprawnionymi zmianami, można użyć opcji **Password Status** (Stan hasła) w połączeniu z opcją **Admin Password** (Hasło administratora).

### **Usuwanie lub zmiana dotychczasowego hasła administratora**

Aby zmienić dotychczasowe hasło administratora, należy je znać.

- 1. Wejdź do programu konfiguracji systemu (patrz: [Uruchamianie programu konfiguracji systemu](#page-1-2)).
- 2. Po wyświetleniu monitu wpisz hasło administratora.
- 3. Podświetl opcję **Admin Password** (Hasło administratora) i naciskając klawisz ze strzałką w lewo lub w prawo usuń dotychczasowe hasło administratora.

Ustawienie zostanie zmienione na **Not Set** (Nieustawione).

Aby ustanowić nowe hasło administratora, postępuj zgodnie z procedurą opisaną w rozdziale [Ustanawianie has](#page-7-0)ła administratora.

4. Wyjdź z programu konfiguracji systemu.

### **Wyłączanie zapomnianego hasła i ustawianie nowego hasła**

Aby wyzerować hasło systemowe i/lub hasło administratora, patrz: [Usuwanie utraconych hase](#page-8-1)ł.

## <span id="page-8-0"></span>**Ustawienia zworek**

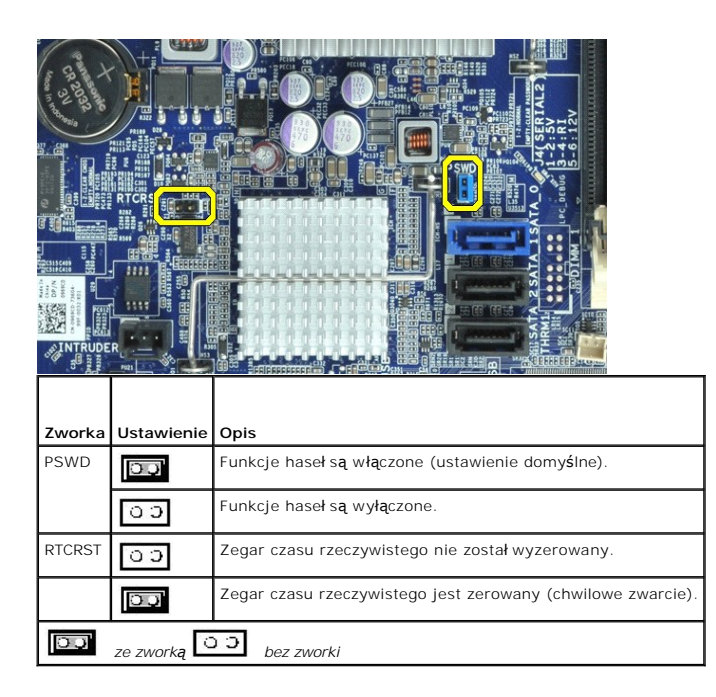

### <span id="page-8-1"></span>**Usuwanie utraconych haseł**

OSTRZEZENIE: Przed przyst**ą**pieniem do wykonywania czynności wymagających otwarcia obudowy komputera należy zapoznać się z<br>instrukcjami dotyczącymi bezpieczeństwa dostarczonymi z komputerem. Więcej informacji o zasadach be **dotyczącej przestrzegania przepisów, pod adresem: www.dell.com/regulatory\_compliance.** 

**PRZESTROGA: Ten proces powoduje usunięcie zarówno hasła systemowego, jak i hasła administratora.**

- 1. Postępuj zgodnie z procedurami przedstawionymi w części Praca wewną[trz komputera](file:///C:/data/systems/opXE/po/SM/SFF/work.htm#before).
- 2. Zdejmij pokrywę komputera.
- 3. Znajdź 2-stykową zworkę hasła (PSWD) na płycie systemowej i zdejmij ją, aby skasować hasło. Patrz: [Zabezpieczenie has](#page-6-0)łem.
- 4. Załóż ponownie [pokryw](file:///C:/data/systems/opXE/po/SM/SFF/TD_Cover.htm)ę komputera.
- 5. Podłącz komputer i monitor do gniazd elektrycznych, a następnie włącz ich zasilanie.
- 6. Gdy na ekranie pojawi się pulpit Microsoft® Windows®, wyłącz komputer.
- 7. Wyłącz monitor i odłącz go od gniazda elektrycznego.
- 8. Odłącz kabel zasilania komputera od gniazda elektrycznego, a następnie naciśnij przycisk zasilania, aby uziemić płytę systemową.
- 9. Otwórz pokrywę komputera.
- 10. Znajdź 2-stykową zworkę hasła na płycie systemowej i wstaw ją, aby na powrót włączyć funkcję hasła.
- 11. Załóż ponownie [pokryw](file:///C:/data/systems/opXE/po/SM/SFF/TD_Cover.htm)ę komputera.
- $\triangle$  PRZESTROGA: Podłączając kabel sieciowy, najpierw należy wetknąć jego wtyczkę do ściennego gniazda sieci, a dopiero potem do komputera.
- 12. Podłącz komputer i pozostałe urządzenia do gniazd elektrycznych i włącz ich zasilanie.
- **UWAGA:** Ta procedura spowoduje włączenie funkcji haseł. Po wejściu do konfiguracji systemu (patrz: <u>Uruchamianie programu konfiguracji systemu)</u><br>zarówno opcja hasła systemowego, jak i opcja hasła administratora pojawiają
- 13. Ustanów nowe hasło systemowe i/lub hasło administratora.

### <span id="page-9-0"></span>**Usuwanie ustawień CMOS**

- OSTRZEZENIE: Przed przystąpieniem do wykonywania czynności wymagających otwarcia obudowy komputera należy zapoznać się z<br>instrukcjami dotyczącymi bezpieczeństwa dostarczonymi z komputerem. Więcej informacji o zasadach bezp
- 1. Postępuj zgodnie z procedurami przedstawionymi w części Praca wewną[trz komputera](file:///C:/data/systems/opXE/po/SM/SFF/work.htm#before).
- 2. Zdejmij [pokryw](file:///C:/data/systems/opXE/po/SM/SFF/TD_Cover.htm)ę.
- 3. Zresetuj bieżące ustawienia CMOS:
	- a. Znajdź zworki hasła (PSWD) oraz CMOS (RTCRST) na płycie systemowej (patrz: [Zabezpieczenie has](#page-6-0)łem)
	- b. Zdejmij wtyk zworki hasła z jej styków.
	- c. Umieść wtyk zworki hasła na stykach RTCRST i poczekaj około 5 sekund.
	- d. Zdejmij wtyk zworki ze styków RTCRST i umieść go z powrotem na stykach hasła.
- 4. Załóż ponownie [pokryw](file:///C:/data/systems/opXE/po/SM/SFF/TD_Cover.htm)ę komputera.

△ PRZESTROGA: Podłączając kabel sieciowy, najpierw należy wetknąć jego wtyczkę do ściennego gniazda sieci, a dopiero potem do komputera.

5. Podłącz komputer i pozostałe urządzenia do gniazd elektrycznych i włącz ich zasilanie.

### <span id="page-10-0"></span>**Diagnostyka**

**Instrukcja serwisowa komputera Dell™ OptiPlex™ XE — obudowa typu SFF**

- **[Program Dell Diagnostics](#page-10-1)**
- **O** Kody lampki p
- **O** [Kody d](#page-11-1)źwiękowe
- 
- **Q** [Lampki diagnostyczne](#page-12-0)

## <span id="page-10-1"></span>**Program Dell Diagnostics**

### **Przeznaczenie programu Dell Diagnostics**

Zalecane jest wydrukowanie tych procedur przed przystąpieniem do wykonywania opisanych niżej czynności.

**UWAGA:** Program Dell Diagnostics działa tylko na komputerach firmy Dell.

**UWAGA:** Nośnik *Drivers and Utilities* jest opcjonalny i mógł nie zostać dostarczony z zakupionym komputerem.

Uruchom program konfiguracji systemu (zobacz [Uruchamianie programu konfiguracji systemu\)](file:///C:/data/systems/opXE/po/SM/SFF/bios.htm), przejrzyj informacje o konfiguracji komputera i sprawdź, czy urządzenie, które chcesz poddać testom, jest wyświetlane w konfiguracji systemu i jest aktywne.

Uruchom program Dell Diagnostics z dysku twardego lub z nośnika *Drivers and Utilities*.

### **Uruchamianie programu Dell Diagnostics z dysku twardego**

- 1. Włącz (albo uruchom ponownie) komputer.
- 2. Po wyświetleniu logo Dell naciśnij niezwłocznie klawisz <F12>.

**UWAGA:** należy uruchomić program Dell Diagnostics z nośnika *Drivers and Utilities*.

W przypadku zbyt długiego oczekiwania i pojawienia się logo systemu operacyjnego zaczekaj na wyświetlenie pulpitu systemu Microsoft® Windows®. Następnie wyłącz komputer i spróbuj ponownie.

- 3. Po wyświetleniu listy urządzeń startowych zaznacz opcję **Boot to Utility Partition** (Uruchom z partycji narzędziowej) i naciśnij klawisz <Enter>.
- 4. Po wyświetleniu ekranu **Main Menu** (Menu główne) w programie Dell Diagnostics wybierz test, który chcesz uruchomić.

### **Uruchamianie programu Dell Diagnostics z dysku Drivers and Utilities (Sterowniki i programy narzędziowe)**

- 1. Włóż dysk *Drivers and Utilities* do napędu*.*
- 2. Zamknij system operacyjny i uruchom ponownie komputer.

Po wyświetleniu logo Dell naciśnij niezwłocznie klawisz <F12>.

W przypadku zbyt długiego oczekiwania i pojawienia się logo systemu Windows zaczekaj na wyświetlenie pulpitu systemu Windows. Następnie wyłącz<br>komputer i spróbuj ponownie.

**UWAGA:** Kolejne kroki procedury zmieniają sekwencję ładowania tylko jednorazowo. Podczas następnego uruchomienia komputera zostanie użyta sekwencja ładowania z wykorzystaniem urządzeń określonych w konfiguracji komputera.

3. Po wyświetleniu listy urządzeń startowych zaznacz opcję **Onboard or USB CD-ROM Drive** (Napęd CD-ROM zintegrowany lub USB) i naciśnij klawisz  $\epsilon$ Ente

- 4. Z kolejnego menu wybierz opcję **Boot from CD-ROM** (Uruchom z dysku CD) i naciśnij klawisz <Enter>.
- 5. Wpisz 1 w menu startowym i naciśnij klawisz <Enter>, aby kontynuować.
- 6. Wybierz z listy numerowanej opcję **Run the 32 Bit Dell Diagnostics** (Uruchom 32-bitową wersję programu Dell Diagnostics). Jeśli pojawi się kilka wersji, wybierz wersję odpowiadającą danemu komputerowi.
- 7. Po wyświetleniu ekranu **Main Menu** (Menu główne) w programie Dell Diagnostics wybierz test, który chcesz uruchomić.

### **Menu główne programu Dell Diagnostics**

1. Po uruchomieniu programu Dell Diagnostics i wyświetleniu ekranu **Main Menu** (Menu główne), kliknij przycisk odpowiadający wybranej opcji.

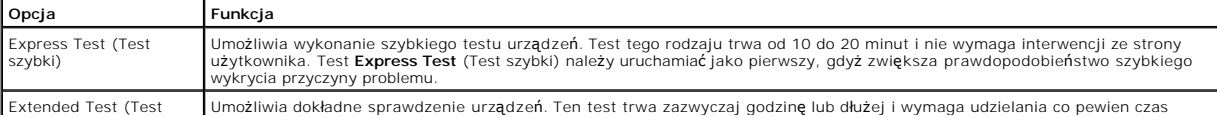

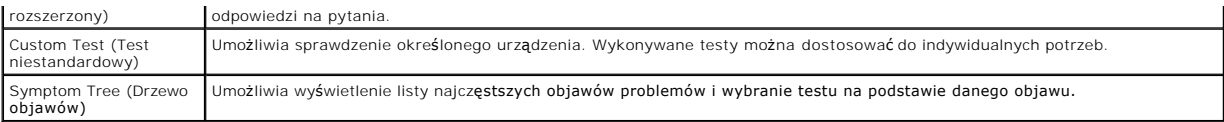

- 2. Jeśli w trakcie testu wystąpił problem, wyświetlany jest komunikat zawierający kod błędu i opis problemu. Zapisz kod błędu i opis problemu, a następnie postępuj według instrukcji wyświetlanych na ekranie.
- 3. W przypadku testów z użyciem opcji **Custom Test** (Test niestandardowy) lub **Symptom Tree** (Drzewo objawów) można uzyskać dodatkowe informacje, klikając odpowiednią zakładkę opisaną w poniższej tabeli.

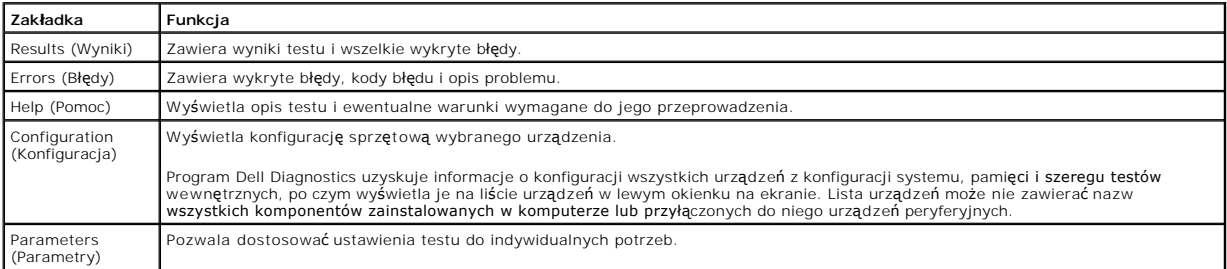

4. Jeśli program Dell Diagnostics jest uruchamiany z dysku *Drivers and Utilities*, po zakończeniu testów należy wyjąć dysk z napędu.

5. Zamknij ekran testu, aby powrócić do ekranu **Main Menu** (Menu główne). Aby zakończyć działanie programu Dell Diagnostics i uruchomić ponownie komputer, zamknij ekran **Main Menu** (Menu główne).

# <span id="page-11-0"></span>**Kody lampki przycisku zasilania**

Więcej informacji o stanie systemu można uzyskać na podstawie lampek diagnostycznych, jednak komputer obsługuje również starszą metodę wskazywania<br>stanu za pomocą lampki przycisku zasilania. Poniższa tabela przedstawia moż

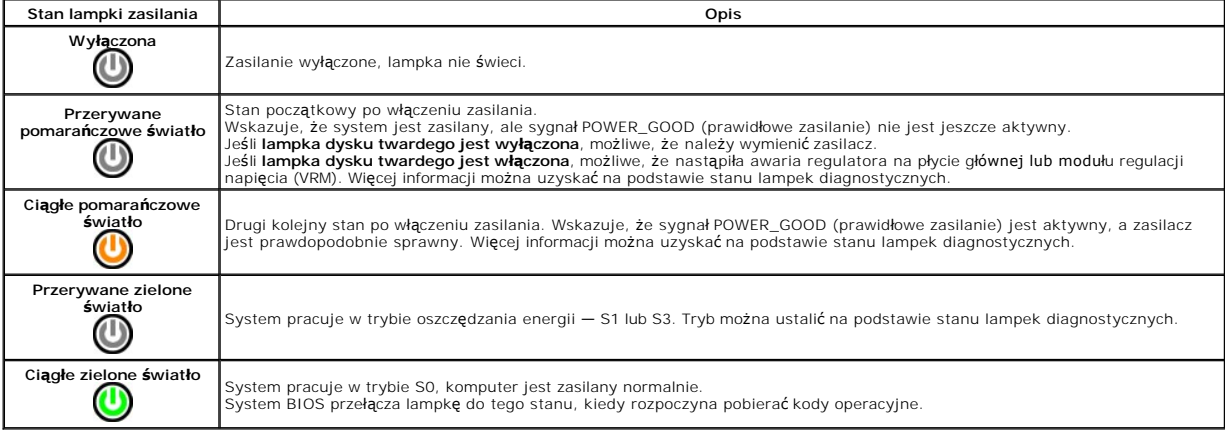

# <span id="page-11-1"></span>**Kody dźwiękowe**

Jeśli podczas testu POST monitor nie może wyświetla**ć komunikatów o błę**dach, komputer emituje serię sygnałów dźwiękowych, wskazujących problem lub<br>pozwalających zidentyfikowa**ć komponent lub podzespół, który uległ** awarii

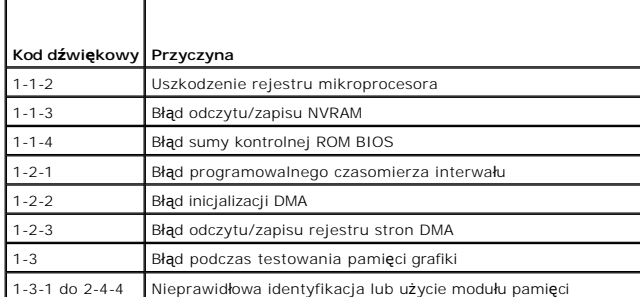

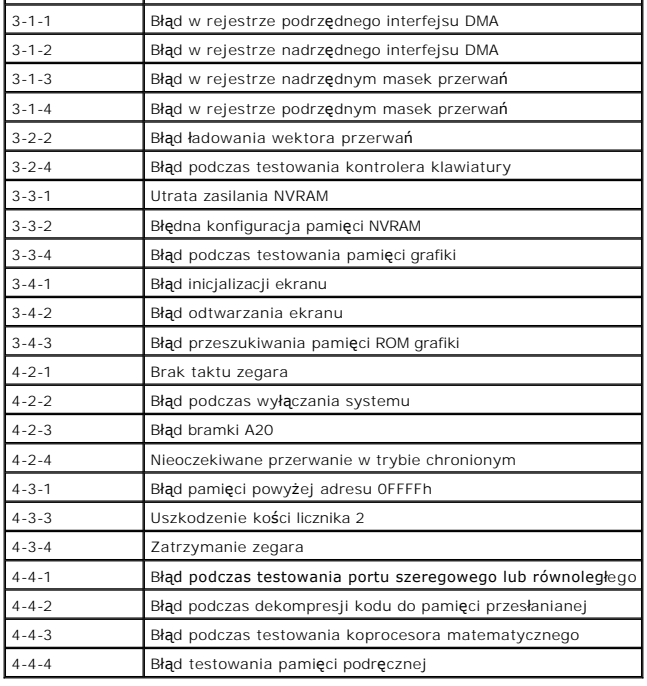

# <span id="page-12-0"></span>**Lampki diagnostyczne**

Na panelu banków komputera umieszczone są cztery lampki oznaczone cyframi 1, 2, 3 i 4, które pomagają w rozwiązywaniu problemów. Kiedy komputer<br>uruchamia się normalnie, lampki migają przed wyłączeniem. Jeśli występują błęd

**W UWAGA:** Kiedy komputer kończy wykonywanie testu POST, wszystkie cztery lampki są wyłączane do chwili uruchomienia systemu operacyjnego.

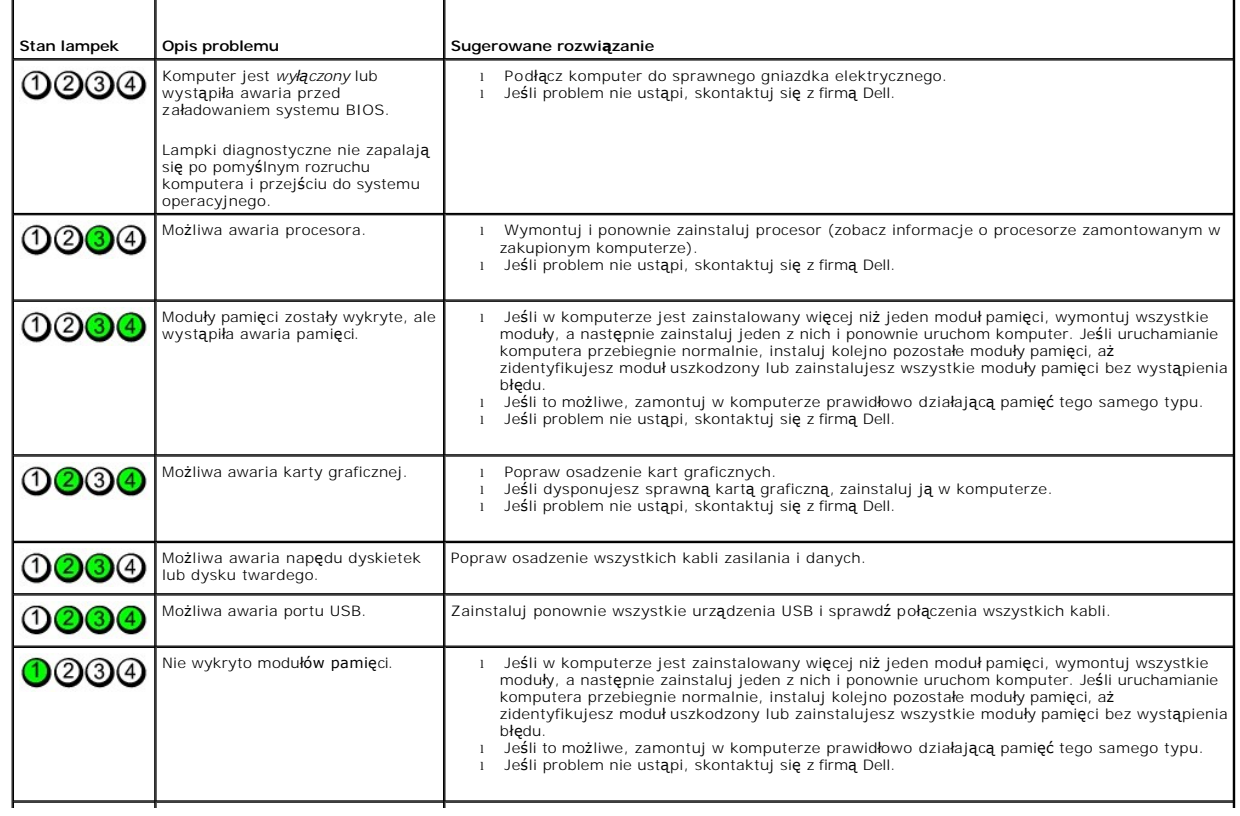

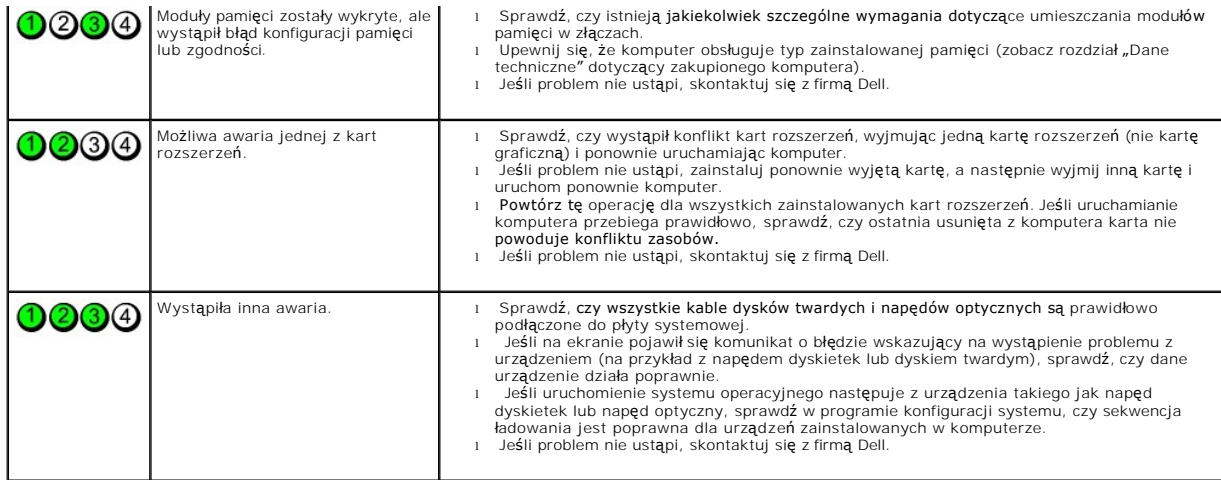

# <span id="page-14-0"></span>**Wyjmowanie i montaż podzespołów**

**Instrukcja serwisowa komputera Dell™ OptiPlex™ XE — obudowa typu SFF**

- [Pokrywa](file:///C:/data/systems/opXE/po/SM/SFF/TD_Cover.htm)
- Nap[ęd dysków optycznych](file:///C:/data/systems/opXE/po/SM/SFF/TD_ODD.htm)
- **[Wentylator](file:///C:/data/systems/opXE/po/SM/SFF/TD_fan.htm)**
- [Pami](file:///C:/data/systems/opXE/po/SM/SFF/TD_memory.htm)ęć
- $\overline{\bullet}$  [Zasilacz](file:///C:/data/systems/opXE/po/SM/SFF/TD_pwrsply.htm)
- 
- $\frac{\text{L} \cdot \text{w} \cdot \text{L}}{\text{P} \cdot \text{L}}$ **Głoś[nik wewn](file:///C:/data/systems/opXE/po/SM/SFF/TD_intspkr.htm)ętrzny**
- **O** Płyta systemowa
- **[Panel przedni](file:///C:/data/systems/opXE/po/SM/SFF/TD_frontpanel.htm) O** [Dysk twardy](file:///C:/data/systems/opXE/po/SM/SFF/TD_hdd.htm)
- [Radiator i procesor](file:///C:/data/systems/opXE/po/SM/SFF/TD_Heatsink.htm)
- [Czujnik temperatury](file:///C:/data/systems/opXE/po/SM/SFF/TD_TSensor.htm)
- [Karta rozszerze](file:///C:/data/systems/opXE/po/SM/SFF/TD_card.htm)ń
- **O** Przełą[cznik czujnika naruszenia obudowy](file:///C:/data/systems/opXE/po/SM/SFF/TD_intrswitch.htm)
- **[Bateria pastylkowa](file:///C:/data/systems/opXE/po/SM/SFF/td_coincell.htm)**

**O** Złą[cza zewn](#page-17-2)ętrzne

## <span id="page-15-0"></span>**Dane techniczne**

**Instrukcja serwisowa komputera Dell™ OptiPlex™ XE — obudowa typu SFF**

- 
- <u>[Procesor](#page-15-1)</u> Procesor Procesor Procesor Procesor → Procesor → Procesor → Procesor → Procesor → Procesor → Procesor → Procesor → Procesor → Procesor → Procesor → Procesor → Procesor → Procesor → Procesor → Procesor
- [Magistrala rozszerze](#page-16-1)ń<br>**O** Grafika
- [Pami](#page-15-2)ęć [Sie](#page-16-0)ć
	-
- [Grafika](#page-15-3) **●** [Zasilanie](#page-18-0) **●** Zasilanie **●** Zasilanie **●** Zasilanie **●** Zasilanie **●** Złacza na
- [Informacje o systemie](#page-16-3) **a przedzielo złącza na pł[ycie systemowej](#page-17-1) e** Karty **→ Złącza na płycie systemowej** 
	- [Karty](#page-16-4) **Cechy** fizyczne **Cechy Cechy** fizyczne
	- [Nap](#page-16-5)ędy **Napędy** *Shodowisko pracy*

**UWAGA:** Oferowane opcje mog**ą** by**ć różne w róż**nych krajach. Aby uzyskać więcej informacji o konfiguracji komputera, kliknij kolejno Start→ Pomoc i<br>obsługa techniczna, a nast**ę**pnie wybierz opcję wyświetlania informacji

**UWAGA:** O ile nie wskazano inaczej, dane techniczne są takie same dla komputerów w obudowach typu desktop i SFF.

<span id="page-15-1"></span>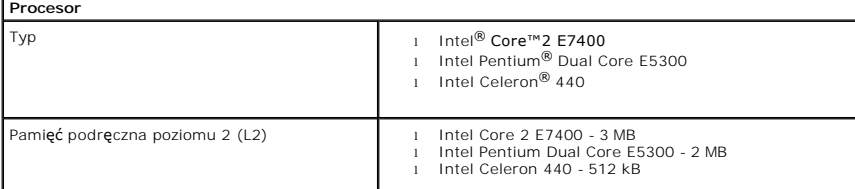

<span id="page-15-2"></span>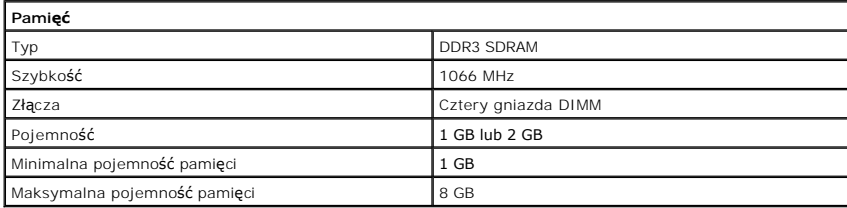

<span id="page-15-3"></span>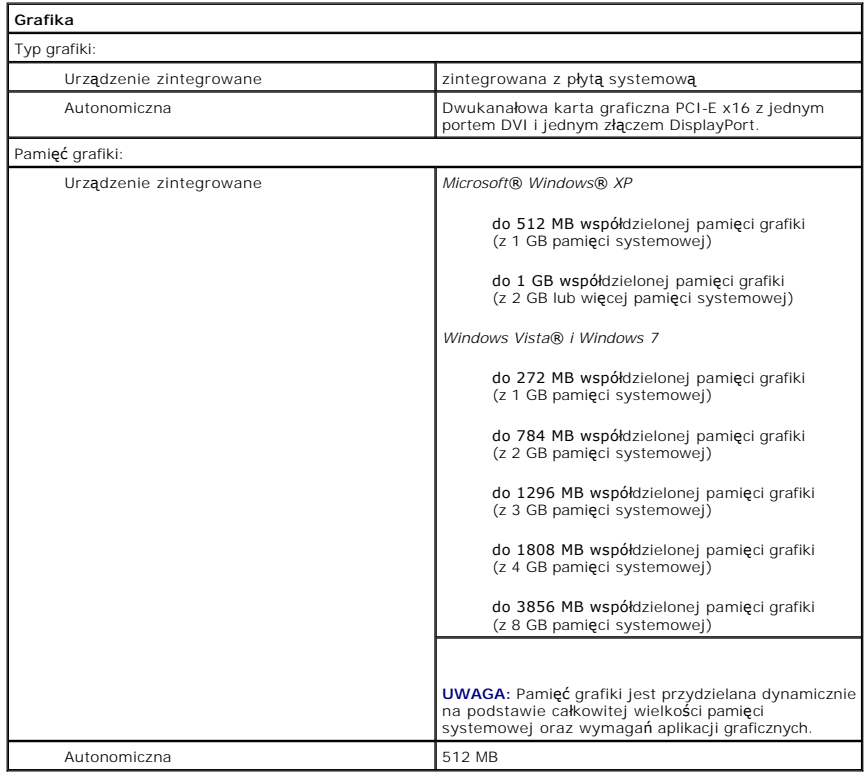

<span id="page-16-2"></span><span id="page-16-0"></span>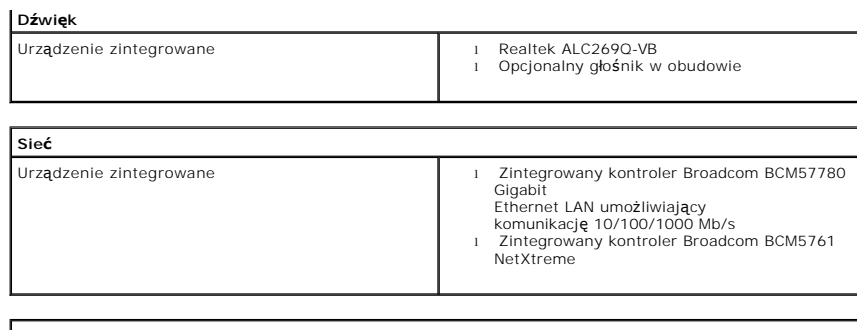

<span id="page-16-3"></span>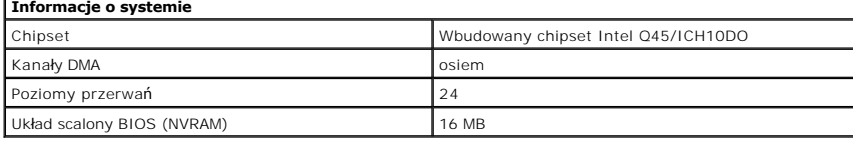

<span id="page-16-1"></span>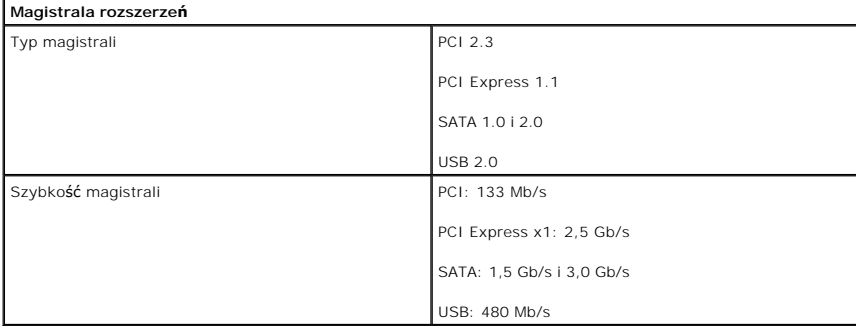

<span id="page-16-4"></span>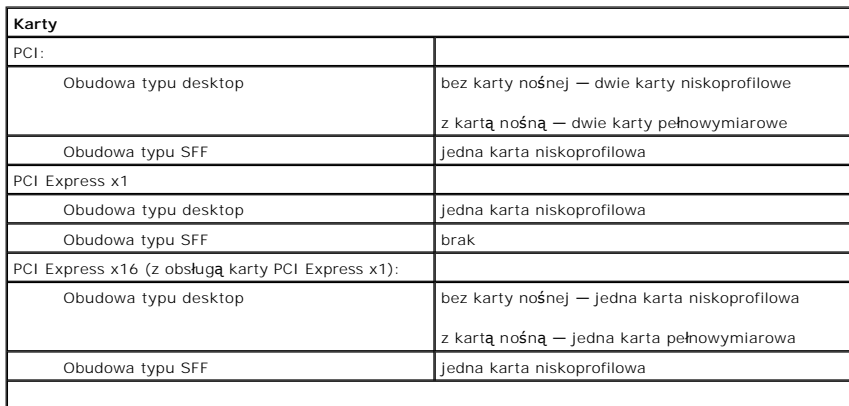

**UWAGA:** Gniazdo PCI Express x16 jest wyłączone, kiedy monitor jest podłączony do zintegrowanego złącza wideo.

<span id="page-16-5"></span>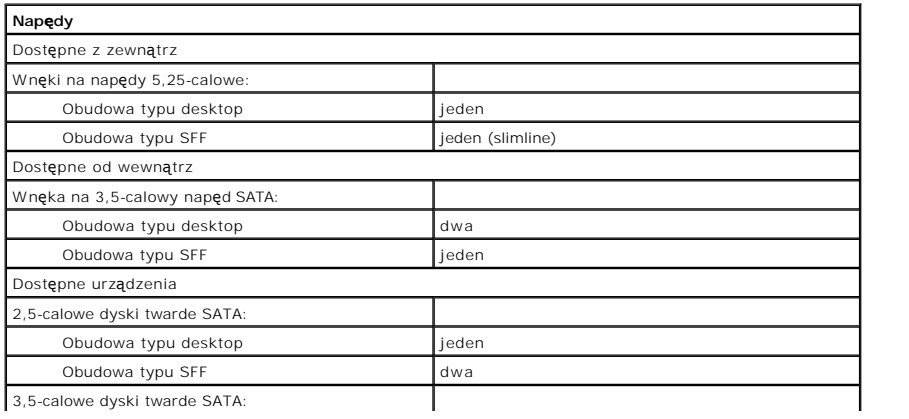

3,5-calowe dyski twarde SATA:

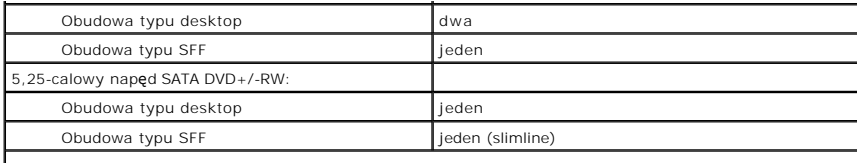

**UWAGA:** Komputer z obudową typu SFF może pomieścić tylko dwa 2,5-calowe dyski twarde ze wspornikami.

<span id="page-17-2"></span>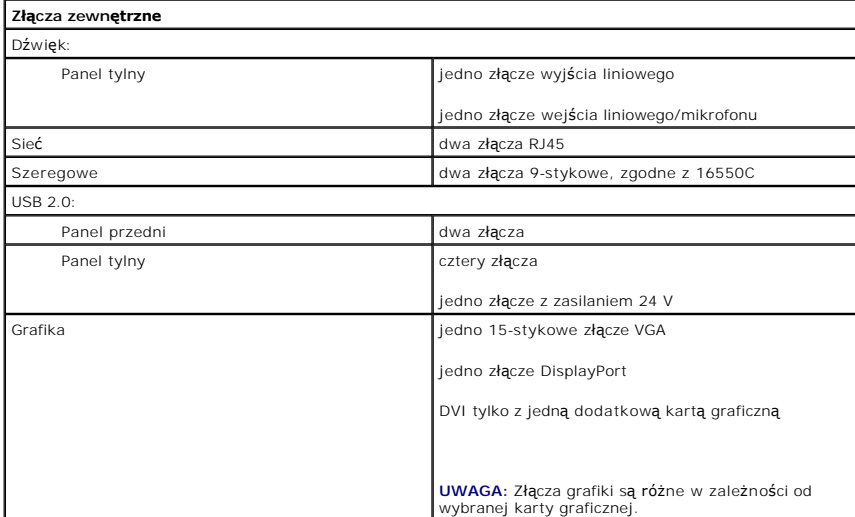

<span id="page-17-1"></span>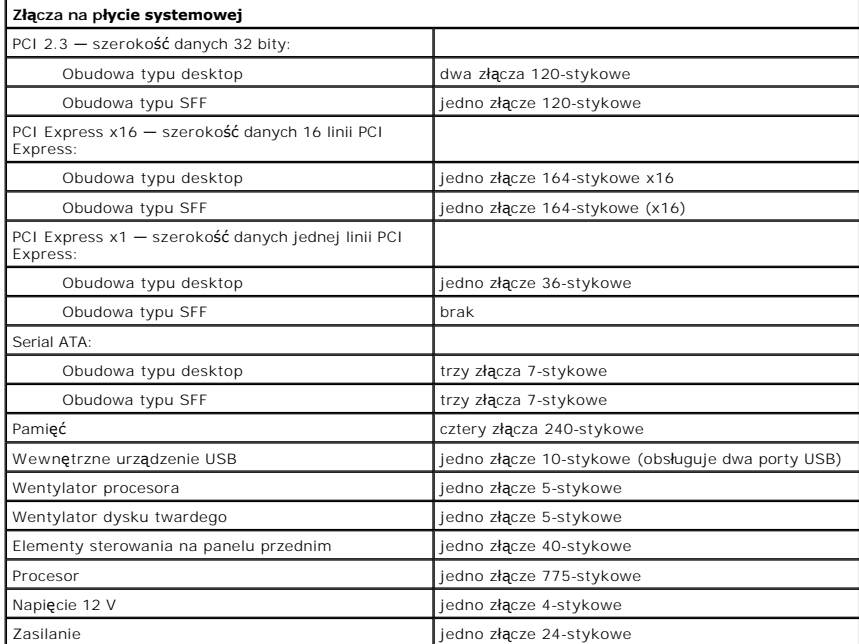

<span id="page-17-0"></span>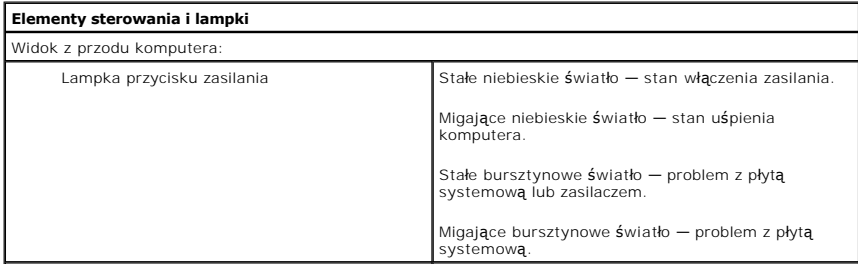

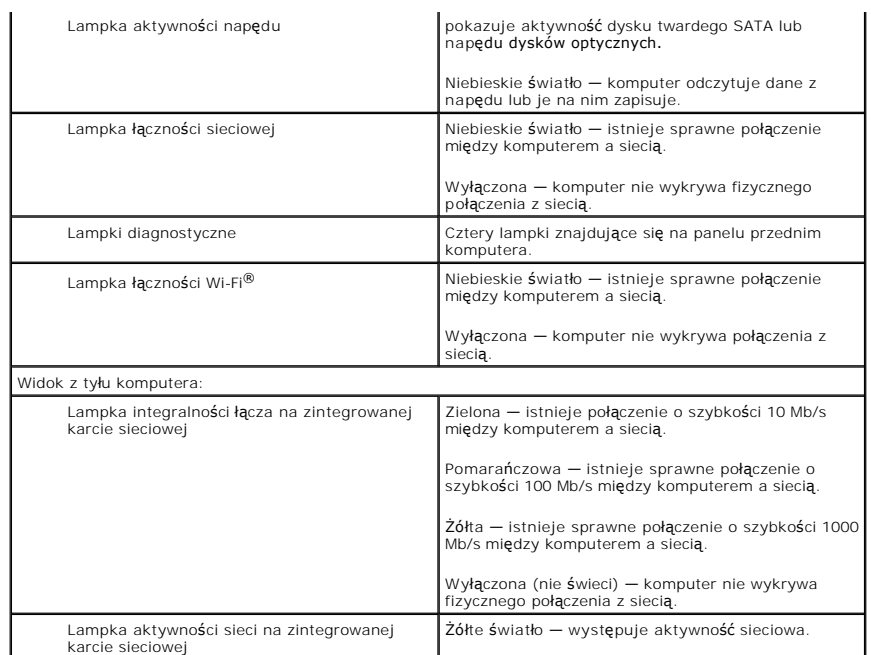

<span id="page-18-0"></span>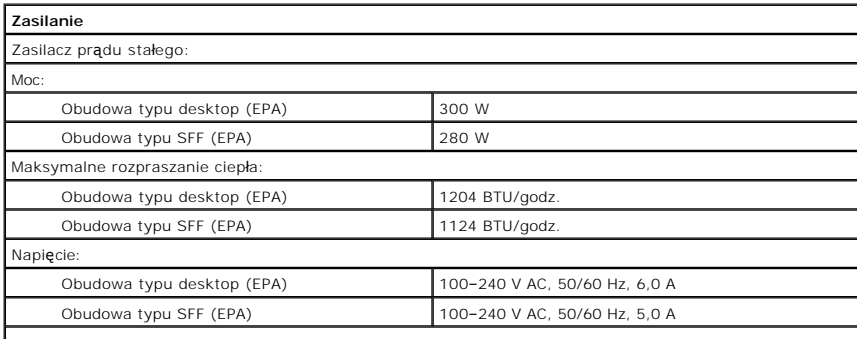

**UWAGA:** Rozpraszanie ciepła jest obliczane na podstawie znamionowej mocy zasilania.

**UWAGA:** Należy zapoznać się z ważnymi informacjami dotyczącymi ustawień napięcia zawartymi w informacjach dotyczących bezpieczeństwa dostarczonych z komputerem. eria pastylkowa litowa bateria pastylkowa 3 V CR2032

<span id="page-18-2"></span><span id="page-18-1"></span>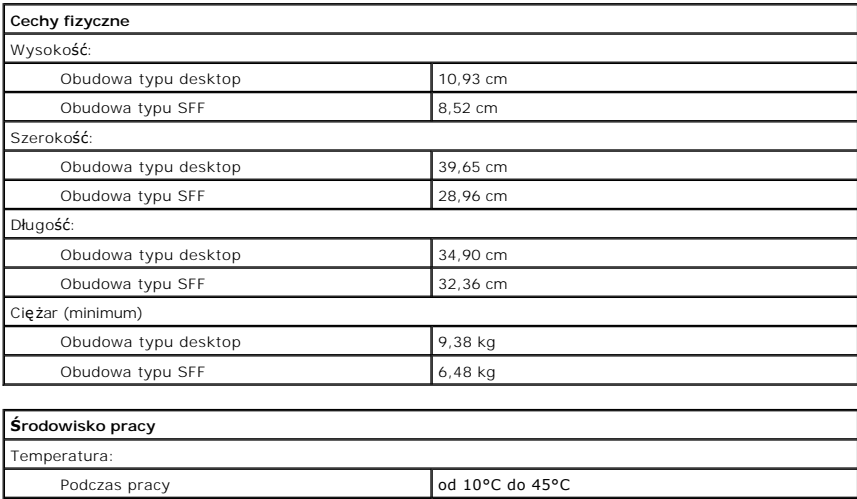

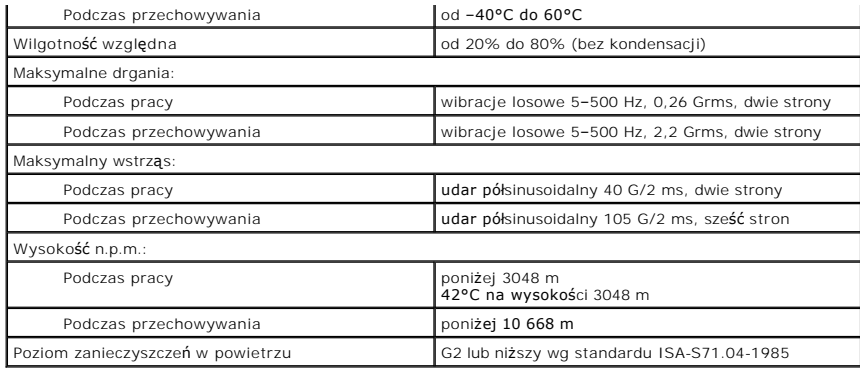

## <span id="page-20-0"></span>**Układ płyty systemowej**

**Instrukcja serwisowa komputera Dell™ OptiPlex™ XE — obudowa typu SFF**

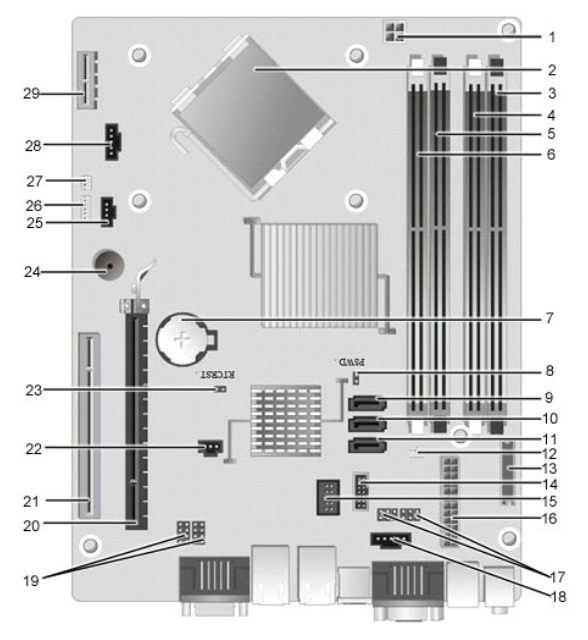

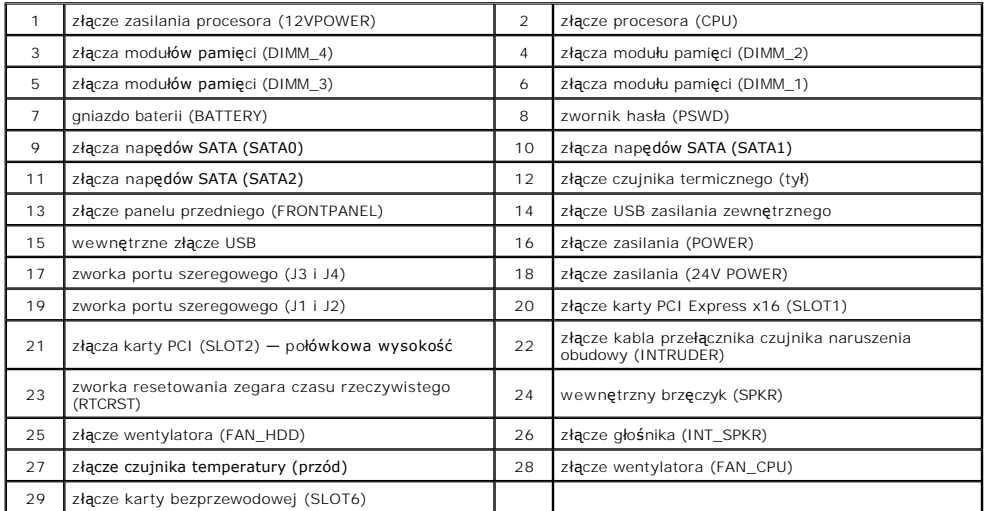

### <span id="page-21-0"></span>**Karta rozszerzeń**

**Instrukcja serwisowa komputera Dell™ OptiPlex™ XE — obudowa typu SFF**

OSTRZEZENIE: Przed przystąpieniem do wykonywania czynności wymagających otwarcia obudowy komputera należy zapoznać się z<br>instrukcjami dotyczącymi bezpieczeństwa dostarczonymi z komputerem. Więcej informacji o zasadach bezp

## **Wyjmowanie karty rozszerzeń**

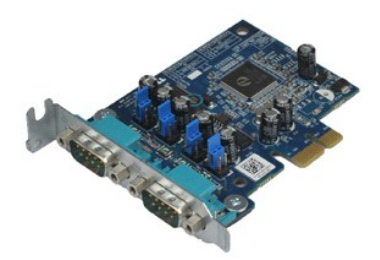

**UWAGA:** W celu wyświetlenia ilustracji przedstawionych poniżej może być konieczna instalacja programu Adobe® Flash® Player z witryny **Adobe.com**.

- 1. Wykonaj procedury przedstawione w rozdziale <u>Przed przystąpieniem do serwisowania komputera</u>.<br>2. Obróć do góry zaczep zwalniający na zatrzasku mocowania karty.
- 
- 3. Odciągnij dźwignię zwalniającą od karty, a następnie wyjmij kartę ze złącza na płycie systemowej.

### **Montowanie karty rozszerzeń**

Aby zamontować kartę rozszerzeń, wykonaj powyższe kroki w odwrotnej kolejności.

### <span id="page-22-0"></span>**Bateria pastylkowa**

**Instrukcja serwisowa komputera Dell™ OptiPlex™ XE — obudowa typu SFF**

OSTRZEZENIE: Przed przystąpieniem do wykonywania czynności wymagających otwarcia obudowy komputera należy zapoznać się z<br>instrukcjami dotyczącymi bezpieczeństwa dostarczonymi z komputerem. Więcej informacji o zasadach bezp

## **Wyjmowanie baterii pastylkowej**

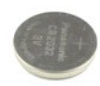

**UWAGA:** W celu wyświetlenia ilustracji przedstawionych poniżej może być konieczna instalacja programu Adobe® Flash® Player z witryny **Adobe.com**.

1. Wykonaj procedury przedstawione w rozdziale <u>Przed przystąpieniem do serwisowania komputera</u>.<br>2. Odciągnij zacisk mocujący od baterii pastylkowej.

3. Unieś baterię pastylkową i wyjmij ją z komputera.

## **Wkładanie baterii pastylkowej**

Aby włożyć baterię pastylkową, wykonaj powyższe kroki w odwrotnej kolejności.

### <span id="page-23-0"></span>**Pokrywa**

**Instrukcja serwisowa komputera Dell™ OptiPlex™ XE — obudowa typu SFF**

OSTRZEZENIE: Przed przystąpieniem do wykonywania czynności wymagających otwarcia obudowy komputera należy zapoznać się z<br>instrukcjami dotyczącymi bezpieczeństwa dostarczonymi z komputerem. Więcej informacji o zasadach bezp

## **Zdejmowanie pokrywy**

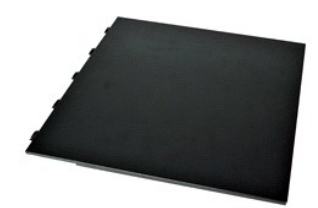

- 1. Wykonaj procedury przedstawione w rozdziale <u>Przed przystąpieniem do serwisowania komputera</u>.<br>2. Przesuń zwalniacz zatrzasku pokrywy do tyłu.
- 
- 3. Odchyl pokrywę, rozpoczynając od góry, a następnie zdejmij pokrywę z komputera.

# **Zakładanie pokrywy**

Aby założyć pokrywę, wykonaj powyższe kroki w odwrotnej kolejności.

### <span id="page-24-0"></span>**Wentylator**

**Instrukcja serwisowa komputera Dell™ OptiPlex™ XE — obudowa typu SFF**

OSTRZEZENIE: Przed przystąpieniem do wykonywania czynności wymagających otwarcia obudowy komputera należy zapoznać się z<br>instrukcjami dotyczącymi bezpieczeństwa dostarczonymi z komputerem. Więcej informacji o zasadach bezp

## **Wyjmowanie wentylatora**

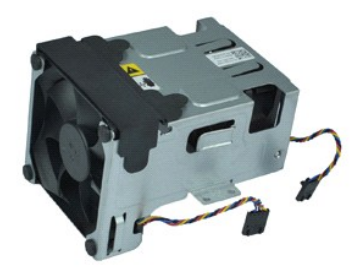

**UWAGA:** W celu wyświetlenia ilustracji przedstawionych poniżej może być konieczna instalacja programu Adobe® Flash® Player z witryny **Adobe.com**.

- 1. Wykonaj procedury przedstawione w rozdziale Przed przystą[pieniem do serwisowania komputera.](file:///C:/data/systems/opXE/po/SM/SFF/work.htm#before)
- 
- 2. Wyjmij <u>napęd optyczny</u>.<br>3. Wyjmij <u>[zestaw dysku twardego](file:///C:/data/systems/opXE/po/SM/SFF/td_hdd.htm)</u>.<br>4. Odł**ą**cz kable wentylatora od płyty systemowej.
- 
- 5. Wyjmij śruby mocujące zestaw radiatora.
- 6. Wyjmij wentylator z komputera.

## **Montaż wentylatora**

Aby zamontować wentylator, wykonaj powyższe kroki w odwrotnej kolejności.

### <span id="page-25-0"></span>**Panel przedni**

**Instrukcja serwisowa komputera Dell™ OptiPlex™ XE — obudowa typu SFF**

OSTRZEZENIE: Przed przystąpieniem do wykonywania czynności wymagających otwarcia obudowy komputera należy zapoznać się z<br>instrukcjami dotyczącymi bezpieczeństwa dostarczonymi z komputerem. Więcej informacji o zasadach bezp

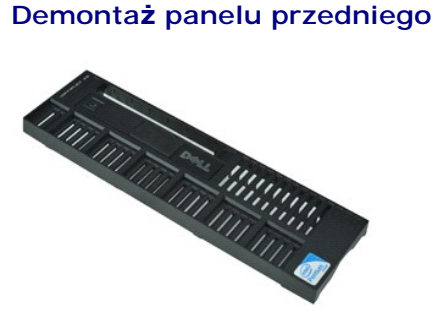

**UWAGA:** W celu wyświetlenia ilustracji przedstawionych poniżej może być konieczna instalacja programu Adobe® Flash® Player z witryny **Adobe.com**.

1. Wykonaj procedury przedstawione w rozdziale <u>Przed przystąpieniem do serwisowania komputera</u>.<br>2. Zwolnij zaciski mocujące panel przedni do obudowy komputera.

- 
- 3. Wyjmij panel przedni z komputera.

## **Montaż panelu przedniego**

Aby zamontować panel przedni, wykonaj przedstawione powyżej czynności w odwrotnej kolejności.

### <span id="page-26-0"></span>**Dysk twardy**

**Instrukcja serwisowa komputera Dell™ OptiPlex™ XE — obudowa typu SFF**

OSTRZEZENIE: Przed przystąpieniem do wykonywania czynności wymagających otwarcia obudowy komputera należy zapoznać się z<br>instrukcjami dotyczącymi bezpieczeństwa dostarczonymi z komputerem. Więcej informacji o zasadach bezp

## **Wyjmowanie dysku twardego**

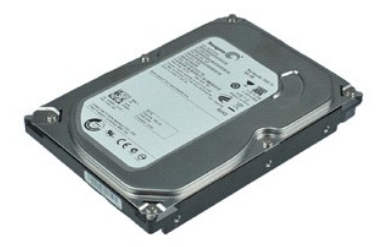

**UWAGA:** W celu wyświetlenia ilustracji przedstawionych poniżej może być konieczna instalacja programu Adobe® Flash® Player z witryny **Adobe.com**.

- 
- 1. Wykonaj procedury przedstawione w rozdziale <u>Przed przystąpieniem do serwisowania komputera</u>.<br>2. Naciśnij niebieskie klapki po obu stronach zestawu dysku twardego i wyciągnij zestaw dysku twardego z komputera.
- 3. Odłącz kable zasilania i danych od dysku twardego.
- 4. Wyjmij zespół dysku twardego z komputera.
- 5. Pociągnij niebieskie klapki i wyjmij dysk twardy z zestawu dysku twardego.

## **Montaż dysku twardego**

Aby zamontować dysk twardy, wykonaj powyższe kroki w odwrotnej kolejności.

### <span id="page-27-0"></span>**Radiator i procesor**

**Instrukcja serwisowa komputera Dell™ OptiPlex™ XE — obudowa typu SFF**

OSTRZEZENIE: Przed przystąpieniem do wykonywania czynności wymagających otwarcia obudowy komputera należy zapoznać się z<br>instrukcjami dotyczącymi bezpieczeństwa dostarczonymi z komputerem. Więcej informacji o zasadach bezp

### **Wymontowywanie radiatora i procesora**

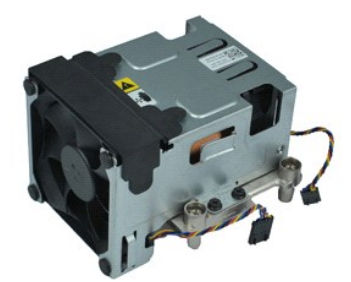

**UWAGA:** W celu wyświetlenia ilustracji przedstawionych poniżej może być konieczna instalacja programu Adobe® Flash® Player z witryny **Adobe.com**.

- 1. Wykonaj procedury przedstawione w rozdziale <u>Przed przystąpieniem do serwisowania komputera</u>.<br>2. Odłącz kable wentylatora od płyty systemowej.
- 
- 3. Uwolnij kabel zasilania 12 V z zaczepu prowadzącego.
- 4. Poluzuj wkręty uwięzione mocujące zespół radiatora do płyty systemowej.
- 5. Wyjmij zespół radiatora z komputera.
- 6. Wysuń zatrzask zwalniający pokrywę spod zatrzasku pokrywy i odciągnij go, aby zwolnić pokrywę procesora.
- 7. Wyjmij pokrywę procesora.
- 8. Wyjmij procesor z gniazda na płycie systemowej.

### **Montaż radiatora i procesora**

Aby zamontować radiator i procesor, wykonaj powyższe kroki w odwrotnej kolejności.

# <span id="page-28-0"></span>**Przełącznik czujnika naruszenia obudowy**

**Instrukcja serwisowa komputera Dell™ OptiPlex™ XE — obudowa typu SFF**

OSTRZEZENIE: Przed przystąpieniem do wykonywania czynności wymagających otwarcia obudowy komputera należy zapoznać się z<br>instrukcjami dotyczącymi bezpieczeństwa dostarczonymi z komputerem. Więcej informacji o zasadach bezp

## **Wymontowywanie przełącznika czujnika naruszenia obudowy**

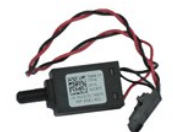

**UWAGA:** W celu wyświetlenia ilustracji przedstawionych poniżej może być konieczna instalacja programu Adobe® Flash® Player z witryny **Adobe.com**.

- 1. Wykonaj procedury przedstawione w rozdziale Przed przystą[pieniem do serwisowania komputera.](file:///C:/data/systems/opXE/po/SM/SFF/work.htm#before)
- 2. Wyjmij <u>[zestaw dysku twardego](file:///C:/data/systems/opXE/po/SM/SFF/td_hdd.htm)</u>.<br>3. Odłącz kabel przełącznika czujnika naruszenia obudowy od płyty systemowej.
- 4. Wysuń przełącznik czujnika naruszenia obudowy z gniazda w metalowym wsporniku i naciśnij go, aby wyjąć z komputera.

## **Montaż przełącznika czujnika naruszenia obudowy**

Aby zamontować przełącznik czujnika naruszenia obudowy, należy wykonać powyższą procedurę w odwrotnej kolejności.

### <span id="page-29-0"></span>**Głośnik wewnętrzny**

**Instrukcja serwisowa komputera Dell™ OptiPlex™ XE — obudowa typu SFF**

OSTRZEZENIE: Przed przystąpieniem do wykonywania czynności wymagających otwarcia obudowy komputera należy zapoznać się z<br>instrukcjami dotyczącymi bezpieczeństwa dostarczonymi z komputerem. Więcej informacji o zasadach bezp

## **Wyjmowanie głośnika wewnętrznego**

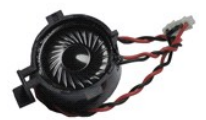

**UWAGA:** W celu wyświetlenia ilustracji przedstawionych poniżej może być konieczna instalacja programu Adobe® Flash® Player z witryny **Adobe.com**.

1. Wykonaj procedury przedstawione w rozdziale <u>Przed przystąpieniem do serwisowania komputera</u>.<br>2. Odłącz kabel głośnika wewnętrznego od płyty systemowej i zwolnij go z prowadnic na obudowie.

3. Naciśnij klapkę blokującą i przesuń głośnik wewnętrzny do góry, aby wyjąć go z komputera.

## **Montaż głośnika wewnętrznego**

Aby zamontować głośnik wewnętrzny, należy wykonać powyższą procedurę w odwrotnej kolejności.

## <span id="page-30-0"></span>**Panel we/wy**

**Instrukcja serwisowa komputera Dell™ OptiPlex™ XE — obudowa typu SFF**

OSTRZEZENIE: Przed przystąpieniem do wykonywania czynności wymagających otwarcia obudowy komputera należy zapoznać się z<br>instrukcjami dotyczącymi bezpieczeństwa dostarczonymi z komputerem. Więcej informacji o zasadach bezp

## **Wymontowywanie panelu we/wy**

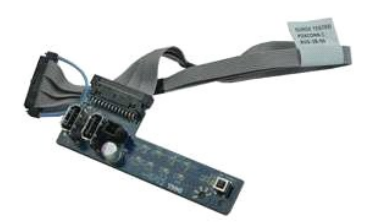

**UWAGA:** W celu wyświetlenia ilustracji przedstawionych poniżej może być konieczna instalacja programu Adobe® Flash® Player z witryny **Adobe.com**.

- 1. Wykonaj procedury przedstawione w rozdziale Przed przystą[pieniem do serwisowania komputera.](file:///C:/data/systems/opXE/po/SM/SFF/work.htm#before)
- 
- 
- 
- 2. Zdejmij <u>[panel przedni](file:///C:/data/systems/opXE/po/SM/SFF/td_frontpanel.htm)</u>.<br>3. Wyjmij <u>[dysk twardy](file:///C:/data/systems/opXE/po/SM/SFF/td_hdd.htm)</u>.<br>4. Wyjmij <u>tylny czujnik temperatury</u>.<br>5. Wyjmij <u>tylny czujnik temperatury</u>.<br>6. Odłącz kabel panelu we/wy od złącza na płycie systemowej.
- 7. Wykręć wkręty mocujące panel we/wy do obudowy.
- 8. Wyjmij panel we/wy z komputera.

## **Montaż panelu we/wy**

Aby zamontować panel we/wy, wykonaj przedstawione powyżej czynności w odwrotnej kolejności.

### <span id="page-31-0"></span>**Pamięć**

**Instrukcja serwisowa komputera Dell™ OptiPlex™ XE — obudowa typu SFF**

OSTRZEZENIE: Przed przystąpieniem do wykonywania czynności wymagających otwarcia obudowy komputera należy zapoznać się z<br>instrukcjami dotyczącymi bezpieczeństwa dostarczonymi z komputerem. Więcej informacji o zasadach bezp

## **Wymontowywanie modułu pamięci**

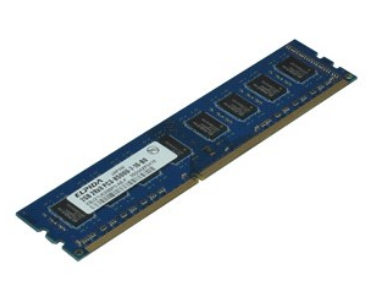

**UWAGA:** W celu wyświetlenia ilustracji przedstawionych poniżej może być konieczna instalacja programu Adobe® Flash® Player z witryny **Adobe.com**.

- 1. Wykonaj procedury przedstawione w rozdziale Przed przystą[pieniem do serwisowania komputera.](file:///C:/data/systems/opXE/po/SM/SFF/work.htm#before)
- 
- 2. Wyjmij <u>napęd optyczny</u>.<br>3. Wyjmij <u>[zestaw dysku twardego](file:///C:/data/systems/opXE/po/SM/SFF/td_hdd.htm)</u>.<br>4. Przyciśnij zatrzaski mocujące moduł pamięci, aby go zwolnić.
- 
- 5. Unieś moduł pamięci, wyciągając go ze złącza, i wyjmij go z komputera.

### **Montowanie pamięci**

Aby zamontować moduł pamięci, wykonaj powyższe kroki w odwrotnej kolejności.

## <span id="page-32-0"></span>**Napęd dysków optycznych**

**Instrukcja serwisowa komputera Dell™ OptiPlex™ XE — obudowa typu SFF**

OSTRZEZENIE: Przed przystąpieniem do wykonywania czynności wymagających otwarcia obudowy komputera należy zapoznać się z<br>instrukcjami dotyczącymi bezpieczeństwa dostarczonymi z komputerem. Więcej informacji o zasadach bezp

## **Demontaż napędu optycznego**

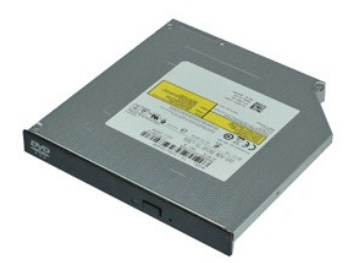

**UWAGA:** W celu wyświetlenia ilustracji przedstawionych poniżej może być konieczna instalacja programu Adobe® Flash® Player z witryny **Adobe.com**.

- 1. Wykonaj procedury przedstawione w rozdziale <u>Przed przystąpieniem do serwisowania komputera</u>.<br>2. Odłącz kable zasilania i danych od nap**ędu dysków optycznych.**
- 
- 3. Naciśnij zatrzask zwalniający, aby zwolnić napęd optyczny z komputera.
- 4. Przesuń napęd optyczny w kierunku tyłu komputera i podnieś go, aby wyjąć z komputera.

# **Montaż napędu optycznego**

Aby zamontować napęd optyczny, wykonaj powyższe kroki w odwrotnej kolejności.

### <span id="page-33-0"></span>**Zasilacz**

**Instrukcja serwisowa komputera Dell™ OptiPlex™ XE — obudowa typu SFF**

OSTRZEZENIE: Przed przystąpieniem do wykonywania czynności wymagających otwarcia obudowy komputera należy zapoznać się z<br>instrukcjami dotyczącymi bezpieczeństwa dostarczonymi z komputerem. Więcej informacji o zasadach bezp

## **Wymontowywanie zasilacza**

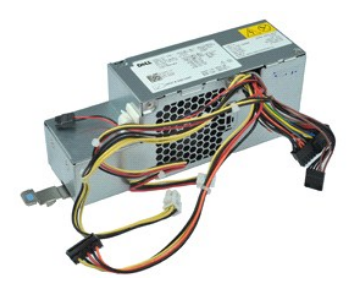

**UWAGA:** W celu wyświetlenia ilustracji przedstawionych poniżej może być konieczna instalacja programu Adobe® Flash® Player z witryny **Adobe.com**.

- 1. Wykonaj procedury przedstawione w rozdziale Przed przystą[pieniem do serwisowania komputera.](file:///C:/data/systems/opXE/po/SM/SFF/work.htm#before)
- 
- 2. Wyjmij <u>napęd optyczny</u>.<br>3. Wyjmij <u>[dysk twardy](file:///C:/data/systems/opXE/po/SM/SFF/td_hdd.htm)</u>.<br>4. Wyjmij <u>tylny czujnik temperatury</u>.
- 
- 5. Wymontuj <u>[wentylator](file:///C:/data/systems/opXE/po/SM/SFF/td_fan.htm)</u>.<br>6. Odł**ą**cz kable zasilania od płyty systemowej.
- 7. Pociągnij w górę zatrzask zwalniający zasilacz i przesuń zasilacz ku przodowi komputera.
- 8. Wyjmij zasilacz z komputera.

### **Montowanie zasilacza**

Aby zamontować zasilacz, wykonaj powyższe kroki w odwrotnej kolejności.

### <span id="page-34-0"></span>**Płyta systemowa**

**Instrukcja serwisowa komputera Dell™ OptiPlex™ XE — obudowa typu SFF**

OSTRZEZENIE: Przed przystąpieniem do wykonywania czynności wymagających otwarcia obudowy komputera należy zapoznać się z<br>instrukcjami dotyczącymi bezpieczeństwa dostarczonymi z komputerem. Więcej informacji o zasadach bezp

# **Wyjmowanie płyty systemowej**

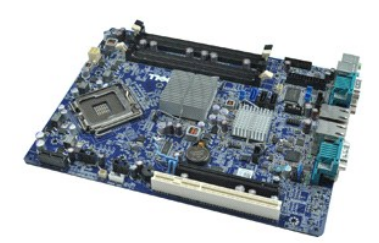

**UWAGA:** W celu wyświetlenia ilustracji przedstawionych poniżej może być konieczna instalacja programu Adobe® Flash® Player z witryny **Adobe.com**.

- 1. Wykonaj procedury przedstawione w rozdziale Przed przystą[pieniem do serwisowania komputera.](file:///C:/data/systems/opXE/po/SM/SFF/work.htm#before)
- 
- 2. Wyjmij <u>napęd optyczny</u>.<br>3. Wyjmij <u>[dysk twardy](file:///C:/data/systems/opXE/po/SM/SFF/td_hdd.htm)</u>.<br>4. Wyjmij <u>[karty rozszerze](file:///C:/data/systems/opXE/po/SM/SFF/td_card.htm)ń</u>.
- 5. Wyjmij <u>moduł[y pami](file:///C:/data/systems/opXE/po/SM/SFF/td_memory.htm)ęci</u>.<br>6. Wymontuj <u>radiator i procesor</u>.
- 
- 7. Wyjmij <u>[zasilacz](file:///C:/data/systems/opXE/po/SM/SFF/td_pwrsply.htm)</u>.<br>8. Odł**ącz wszystkie kable które są** jeszcze podł**ą**czone do płyty systemowej.
- 9. Wykręć wkręty mocujące płytę systemową do ramy komputera.
- 10. Unieś płytę systemową i wyjmij ją z obudowy.

# **Montowanie płyty systemowej**

Aby zamontować płytę systemową, wykonaj powyższe kroki w odwrotnej kolejności.

## <span id="page-35-0"></span>**Czujnik temperatury**

**Instrukcja serwisowa komputera Dell™ OptiPlex™ XE — obudowa typu SFF**

- OSTRZEZENIE: Przed przystąpieniem do wykonywania czynności wymagających otwarcia obudowy komputera należy zapoznać się z<br>instrukcjami dotyczącymi bezpieczeństwa dostarczonymi z komputerem. Więcej informacji o zasadach bezp
- [Wymontowywanie przedniego czujnika temperatury](#page-35-1)
- $\bullet$  [Montowanie przedniego czujnika temperatury](#page-35-2)
- [Wymontowywanie tylnego czujnika temperatury](#page-35-3)
- [Montowanie tylnego czujnika temperatury](#page-36-0)

### <span id="page-35-1"></span>**Wymontowywanie przedniego czujnika temperatury**

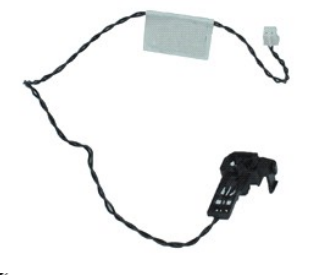

**UWAGA:** W celu wyświetlenia ilustracji przedstawionych poniżej może być konieczna instalacja programu Adobe® Flash® Player z witryny **Adobe.com**.

1. Wykonaj procedury przedstawione w rozdziale Przed przystą[pieniem do serwisowania komputera.](file:///C:/data/systems/opXE/po/SM/SFF/work.htm#before)<br>2. Wyjmij zestaw dysku twardego.

- staw dysku twardego
- 3. Odłącz kabel przedniego czujnika temperatury od płyty systemowej.

4. Uwolnij kabel przedniego czujnika temperatury z zaczepów prowadzących w obudowie.

5. Naciśnij zatrzask zwalniający i wyjmij przedni czujnik temperatury z komputera.

## <span id="page-35-2"></span>**Montowanie przedniego czujnika temperatury**

Aby zamontować przedni czujnik temperatury, należy wykonać powyższą procedurę w odwrotnej kolejności.

## <span id="page-35-3"></span>**Wymontowywanie tylnego czujnika temperatury**

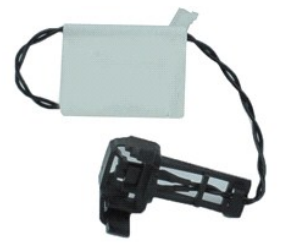

**UWAGA:** W celu wyświetlenia ilustracji przedstawionych poniżej może być konieczna instalacja programu Adobe® Flash® Player z witryny **Adobe.com**.

Wykonaj procedury przedstawione w rozdziale Przed przystą[pieniem do serwisowania komputera.](file:///C:/data/systems/opXE/po/SM/SFF/work.htm#before)

2. Wyjmij <u>[zestaw dysku twardego](file:///C:/data/systems/opXE/po/SM/SFF/td_hdd.htm)</u>.<br>3. Odłącz kabel tylnego czujnika temperatury od płyty systemowej.

4. Naciśnij zatrzask zwalniający, aby uwolnić tylny czujnik temperatury z obudowy.

5. Wyjmij tylny czujnik temperatury z komputera.

# <span id="page-36-0"></span>**Montowanie tylnego czujnika temperatury**

Aby zamontować tylny czujnik temperatury, należy wykonać powyższą procedurę w odwrotnej kolejności.

# <span id="page-37-0"></span>**Praca wewnątrz komputera**

**Instrukcja serwisowa komputera Dell™ OptiPlex™ XE — obudowa typu SFF**

- Przed rozpoczę[ciem pracy wewn](#page-37-1)ątrz komputera
- **O** [Zalecane narz](#page-37-2)ędzia
- **Wyłą[czanie komputera](#page-37-3)**
- **P** Po zakoń[czeniu pracy wewn](#page-38-0)atrz komputera

### <span id="page-37-1"></span>**Przed rozpoczęciem pracy wewnątrz komputera**

Aby uniknąć uszkodzenia komputera i zapewnić sobie bezpieczeństwo, należy przestrzegać następujących zaleceń dotyczących bezpieczeństwa. O ile nie wskazano inaczej, każda procedura opisana w tym dokumencie opiera się na założeniu, że spełnione zostały następujące warunki:

- i Użytkownik wykonał czynności opisane w rozdziale <u>Przed rozpoczę[ciem pracy wewn](file:///C:/data/systems/opXE/po/SM/SFF/work.htm)ątrz komputera</u>.<br>i Użytkownik zapoznał si**ę** z informacjami dotyczącymi bezpieczeństwa, jakie zostały dostarczone z komputerem.
- l Element można wymienić lub jeśli został zakupiony oddzielnie zainstalować, wykonując procedurę demontażu w odwrotnej kolejności.
- OSTRZEZENIE: Przed przyst**ą**pieniem do wykonywania czynności wymagających otwarcia obudowy komputera należy zapoznać się z<br>instrukcjami dotyczącymi bezpieczeństwa dostarczonymi z komputerem. Więcej informacji o zasadach be **dotyczącej przestrzegania przepisów, pod adresem: www.dell.com/regulatory\_compliance.**
- PRZESTROGA: **Niektóre naprawy mogą** być wykonane wyłącznie przez przeszkolonego pracownika serwisu. Użytkownik może wykonać tylko<br>czynności związane z rozwiązywaniem problemów oraz proste naprawy wymienione w dokumentacji
- PRZESTROGA: Aby uniknąć wyładowania elektrostatycznego, należy odprowadzać ładunki z ciała za pomocą opaski uziemiającej zakładanej na<br>nadgarstek lub dotykając co pewien czas niemalowanej metalowej powierzchni (np. złącza
- PRZESTROGA: Z elementami i kartami należy obchodzić się ostrożnie. Nie należy dotykać **elementów ani styków na kartach. Kartę** należy<br>chwytać za krawędzie lub za metalowe wsporniki. Elementy, takie jak procesor, należy trz
- PRZESTROGA: Podczas odłączania kabla należy pociągnąć za zł**ącze lub uchwyt, a nie za sam kabel. Niektóre kable są** wyposażone w złącza z<br>zatrzaskami. Odłączając kabel tego typu, przed wyjęciem kabla ze złącza należy nacis **wyrównane.**

**UWAGA:** Kolor komputera i niektórych elementów może różnić się nieznacznie od pokazanych w tym dokumencie.

Aby uniknąć uszkodzenia komputera, przed rozpoczęciem pracy wewnątrz komputera wykonaj poniższe czynności.

- 1. Sprawdź, czy powierzchnia robocza jest płaska i czysta, aby unikn**ąć** porysowania komputera. .<br>2. Wyłącz komputer (zobacz <u>Wyłączanie komputera</u>).
- 

### **PRZESTROGA: Kabel sieciowy należy odłączyć najpierw od komputera, a następnie od urządzenia sieciowego.**

- 3. Odłącz od komputera wszystkie kable sieciowe.<br>4. Odłącz komputer i wszystkie urządzenia peryfei<br>5. Po odłączeniu komputera od źródła zasilania na
- 
- 4. Odłącz komputer i wszystkie urządzenia peryferyjne od gniazdek elektrycznych.<br>5. Po odłączeniu komputera od źródła zasilania naciśnij i przytrzymaj przycisk zasilania, aby odprowadzić ładunki elektryczne z płyty systemo
- 6. Zdejmij pokrywę komputera (patrz [Pokrywa\)](file:///C:/data/systems/opXE/po/SM/SFF/td_cover.htm).
- PRZESTROGA: Przed dotknięciem jakiegokolwiek elementu wewnątrz komputera należy odprowadzić ładunki elektrostatyczne z ciała, dotykając<br>dowolnej nielakierowanej metalowej powierzchni, np. metalowych elementów z tyłu komput **wewnętrznych elementów.**

### <span id="page-37-2"></span>**Zalecane narzędzia**

Procedury przedstawione w tym dokumencie mogą wymagać użycia następujących narzędzi:

- l Małego wkrętaka płaskiego
- 
- l Wkrętaka krzyżakowego l Małego plastikowego rysika l Dysku CD z programem aktualizacji Flash BIOS
- 

## <span id="page-37-3"></span>**Wyłączanie komputera**

**PRZESTROGA: Aby zapobiec utracie danych, przed wyłączeniem komputera należy zapisać i zamknąć wszystkie otwarte pliki oraz zamknąć wszystkie uruchomione programy.**

- 1. Zamknij system operacyjny:
	- l **Windows Vista®:**

Kliknij przycisk **Start** , a następnie strzałkę w dolnym prawym rogu menu **Start** oraz polecenie **Shut Down** (Wyłącz), zgodnie z ilustracją.

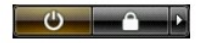

### l **Windows® XP:**

Kliknij kolejno **Start**® **Wyłącz komputer**® **Wyłącz**.

Komputer wyłączy się automatycznie po zakończeniu procesu zamykania systemu.

2. Sprawdź, czy komputer i wszystkie podłączone urządzenia są wyłączone. Jeśli komputer i podłączone do niego urządzenia nie wyłączyły się<br>. automatycznie po wyłączeniu systemu operacyjnego, naciśnij przycisk zasilania i p

## <span id="page-38-0"></span>**Po zakończeniu pracy wewnątrz komputera**

Po zakończeniu procedur wymiany podzespołów, a przed włączeniem komputera, podłącz wszelkie urządzenia zewnętrzne, karty i kable.

1. Załóż pokrywę komputera (patrz [Pokrywa\)](file:///C:/data/systems/opXE/po/SM/SFF/td_cover.htm).

PRZESTROGA: Aby podłączyć kabel sieciowy, należy najpierw podłączyć go do urządzenia sieciowego, a następnie do komputera.

- 
- 2. Podłącz do komputera kable telefoniczne lub sieciowe.<br>3. Podłącz komputer i wszystkie urządzenia peryferyjne do gniazdek elektrycznych.
- 4. Włącz komputer.<br>5. Sprawdź, czy komputer działa prawidłowo, uruchamiając program Dell Diagnostics. Zobacz <u>[Program Dell Diagnostics](file:///C:/data/systems/opXE/po/SM/SFF/diags_dt.htm)</u>.